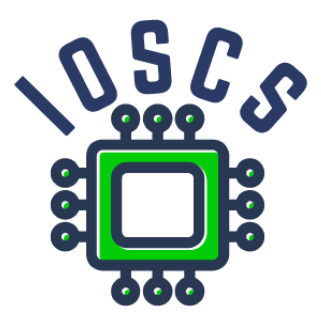

**Project: Innovative Open Source Courses for Computer Science**

# **Projektowanie aplikacji mobilnych Laboratoria**

**Radosław Maciaszczyk West Pomeranian University of Technology in Szczecin**

**30.05.2021**

### **Innovative Open Source Courses for Computer Science**

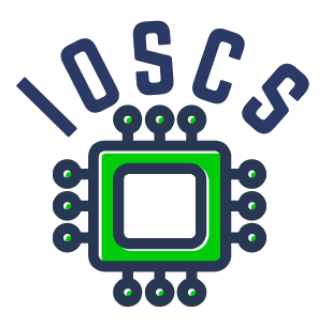

This teaching material was written as one of the outputs of the project "Innovative Open Source Courses for Computer Science", funded by the Erasmus+ grant no. 2019-1-PL01-KA203-065564. The project is coordinated by West Pomeranian University of Technology in Szczecin (Poland) and is implemented in partnership with Mendel University in Brno (Czech Republic) and University of Žilina (Slovak Republic). The project implementation timeline is September 2019 to December 2022.

# **Project information**

Project was implemented under the Erasmus+. Project name: **"Innovative Open Source courses for Computer Science curriculum"** Project nr: **2019-1-PL01-KA203-065564** Key Action: **KA2 – Cooperation for innovation and the exchange of good practices** Action Type: **KA203 – Strategic Partnerships for higher education**

#### **Consortium**

ZACHODNIOPOMORSKI UNIWERSYTET TECHNOLOGICZNY W SZCZECINIE MENDELOVA UNIVERZITA V BRNE ZILINSKA UNIVERZITA V ZILINE

#### **Erasmus+ Disclaimer**

This project has been funded with support from the European Commission. This publication reflects the views only of the author, and the Commission cannot be held responsible for any use which may be made of the information contained therein.

#### **Copyright Notice**

This content was created by the IOSCS consortium: 2019–2022. The content is Copyrighted and distributed under Creative Commons Attribution-ShareAlike 4.0 International License (CC BY-SA 4.0).

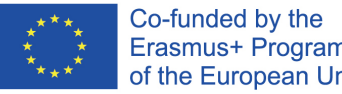

Erasmus+ Programme of the European Union

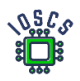

# Pierwsza aplikacja – Hello World

To laboratorium zawiera:

- Instalację środowiska Android Studio
- Stworzenie pierwszego projektu
- Prezentacja środowiska
- Implementacja cyklu życia aktywności

### Zadanie 1. Pobranie i instalacja Android Studio

Ze strony<https://developer.android.com/studio> pobierz i zainstaluj najnowszą wersję Android Studio

Wymagania systemowe [1]:

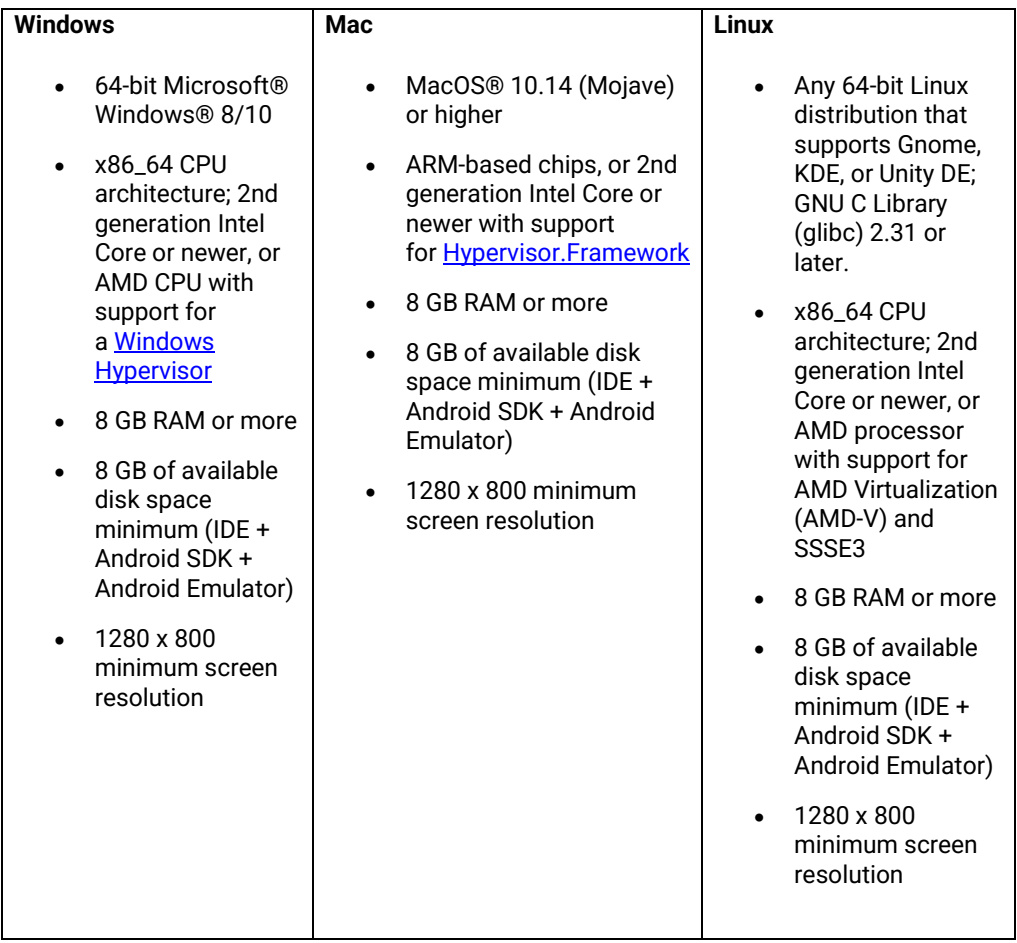

Zadanie 2. Utwórz projekt Hello World

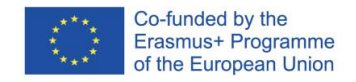

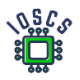

#### I. Stworzenie projektu

1. Utwórz nowy projekt

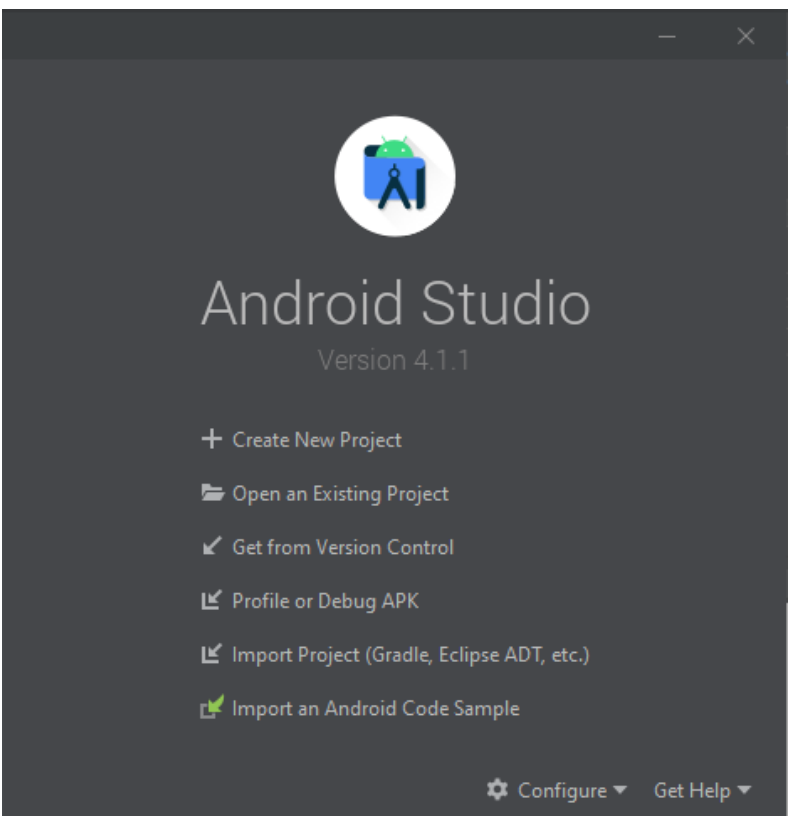

- 2. Wybierz "Empty Activity" -> next
- 3. Skonfiguruj projekt: Configure: Name Package name Location project Chose Language Choose SDK

Finish

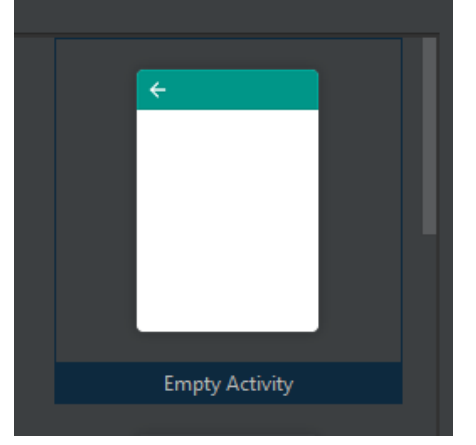

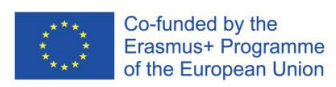

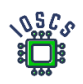

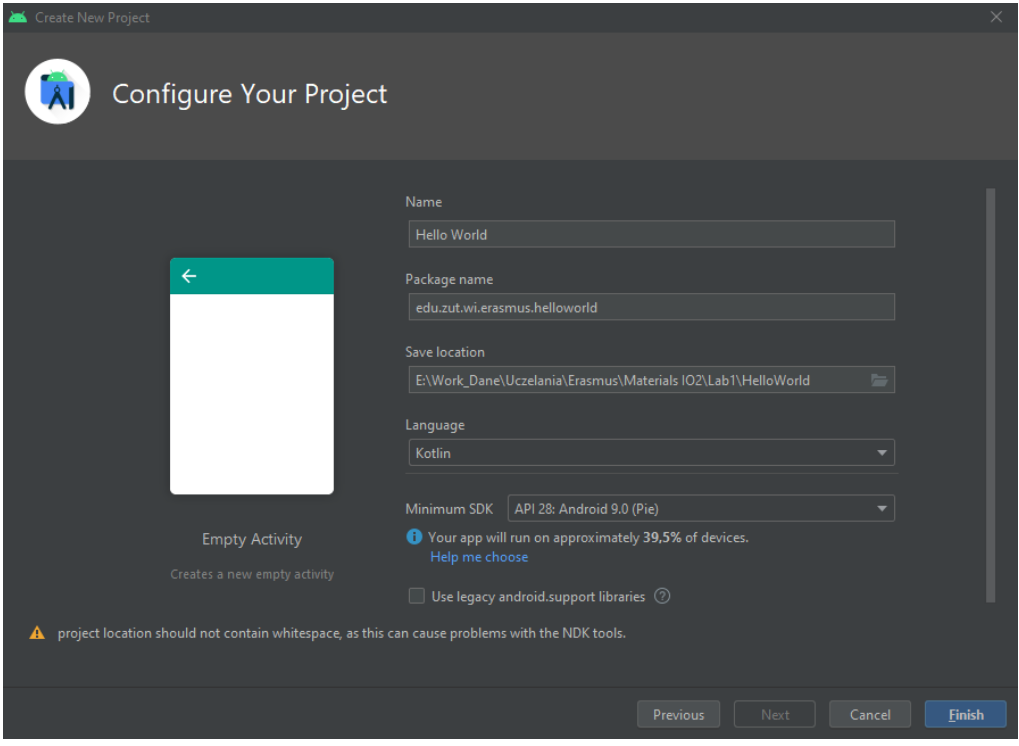

II. Stworzenie maszyny wirtualnej Android Virtual Device

Środowisko Android Studio pozwala na emulację urządzeń z systemem Android. Pozwala to na bezproblemowe testowanie stworzonych aplikacji.

- 1. Wybierz z menu: Tools->AVD Manager
- 2. Jeśli AVD nie istnieje, to należy je utworzyć
	- a. Wybierz urządzenie np. Pixel 2
	- b. Wybierz obraz systemu, np. Android 9
	- c. Zdefiniuj nazwę
	- d. Wejdź w ustawienia zaawansowane i sprawdź je.
	- e. Finish
- III. Uruchom aplikację
	- 1. Wybierz z menu: Run -> Run 'app' or Shift + F10
- IV. Zmień tekst na ekranie i dodaj nowy obiekt TextView
	- 1. Wyszukaj plik w projekcie *R.layout.activity\_main.xml* i wyświetl (double click)
	- 2. Wybierz tekst "Hello word" i go zmień
	- 3. Dla TextView zmień **andoriod:id ->** android:id="@+id/name"
	- 4. Z palety widgetów dodaj nowy widget: TextView
	- 5. Dla TextView zdefinuj: **id** and **text**

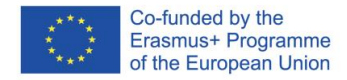

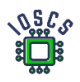

#### Wycinek kodu: *R.layout.activity\_main.xml*

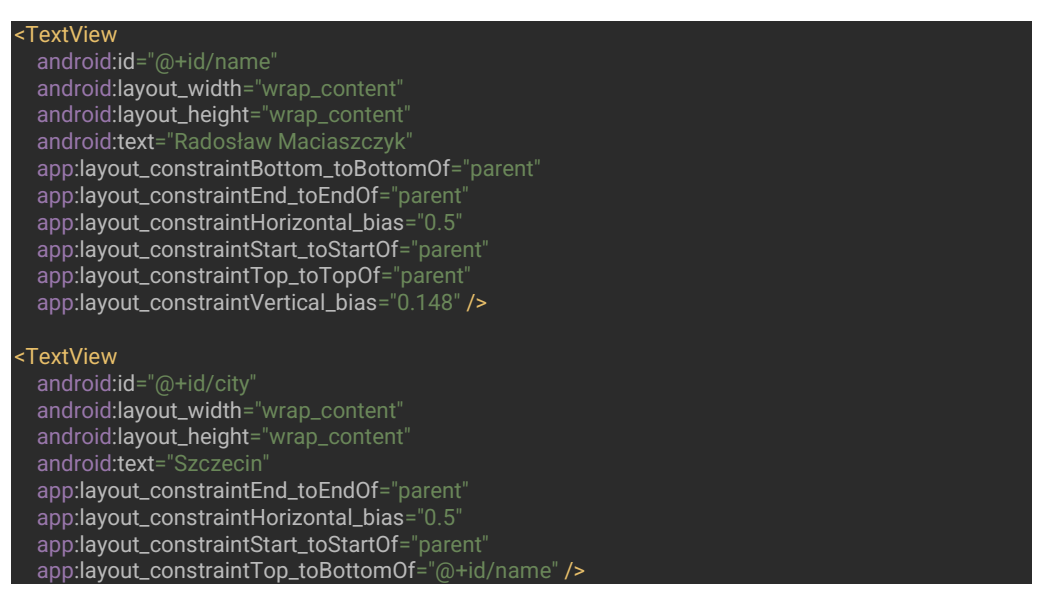

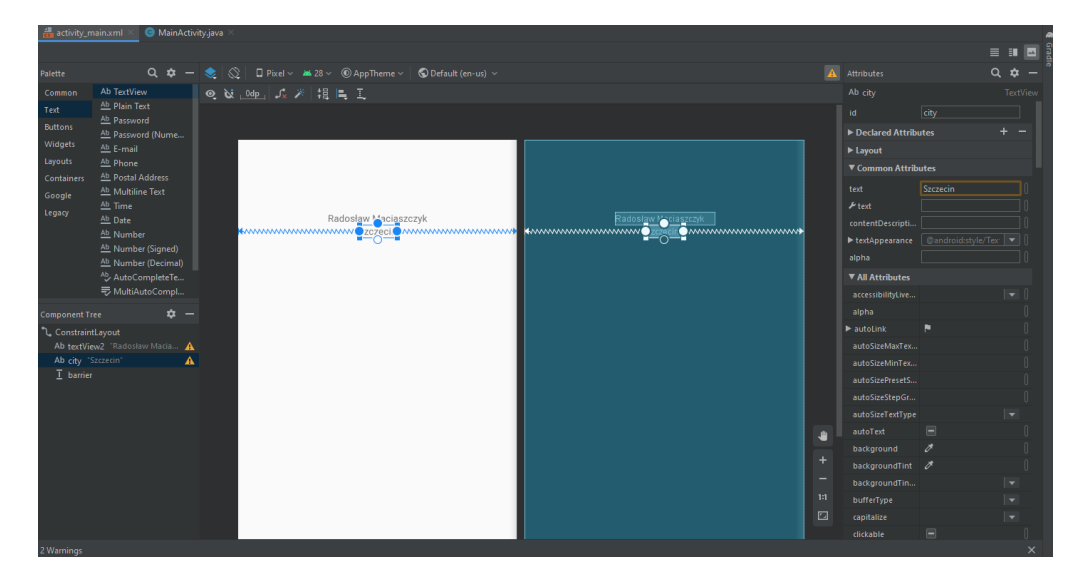

### Zadanie 3. Cykl życia aktywności (Acivity)

Zadanie to pokazuje cały cykl życia aktywności, jak zaimplementować intencję oraz jak dodać przycisk. Dodatkowo pokazuje jak korzystać z logowania przy użyciu **logcat**.

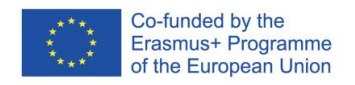

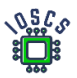

Znajomość cyklu życia aktywności jest kluczowe aby stworzyć poprawnie działającą aplikację, która potrafi przechować stany aplikacji pomiędzy uruchomieniami.

I. Dodaj przycisk do ekranu

}

- 1. W pliku *R.layout.activity\_main.xml* dodaj przycisk z palety widgetów.
- 2. Zdefiniuj dla przycisku: id: newActivity text: New Activity
- 3. Idź do *MainActivity.kt* i zdefiniuj metodę która obsłuży zdarzenie onClick.

fun newActivityButton(view: View){

4. Idź do *activity\_main.xml* i dodaj metodę onClick do przycisku.

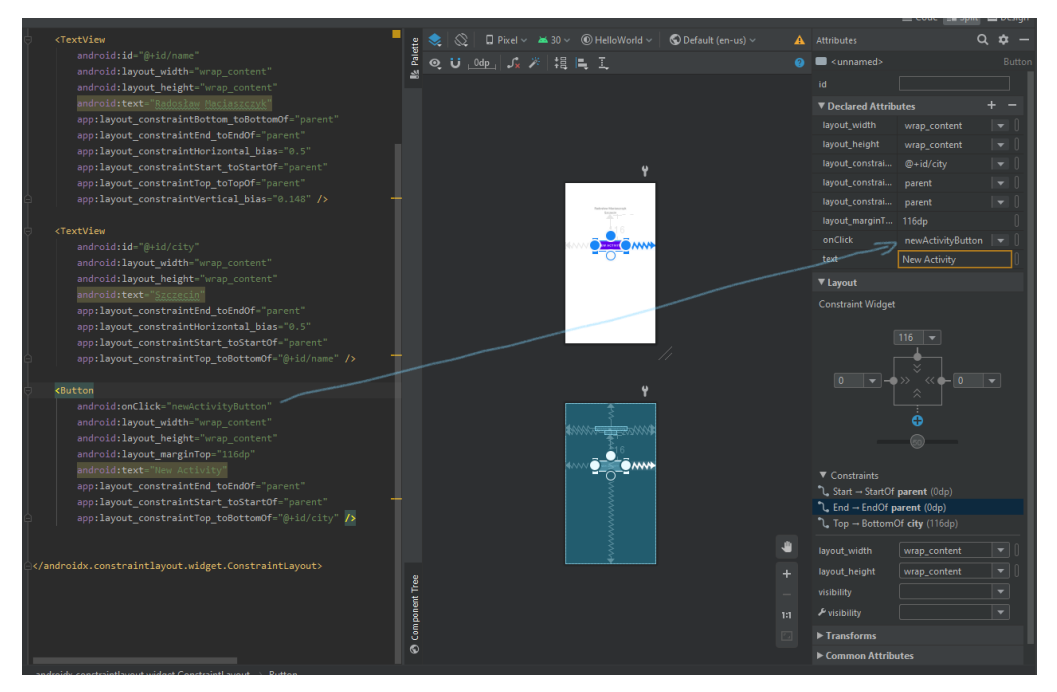

### 5. Ostateczna wersja xml dla przycisku

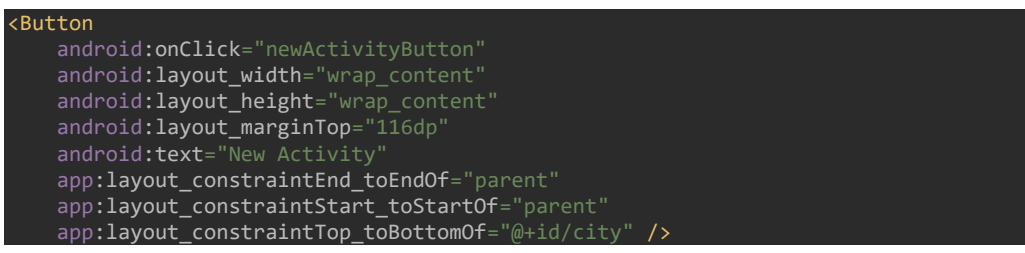

V. Stworzenie nowej aktywności

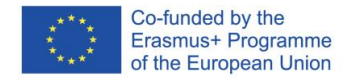

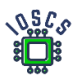

- 1. Z menu wybierz File-> New -> Activity -> Empty Activity
- 2. Zdefiniuj Activity Activity name: NewActivity Click Finish

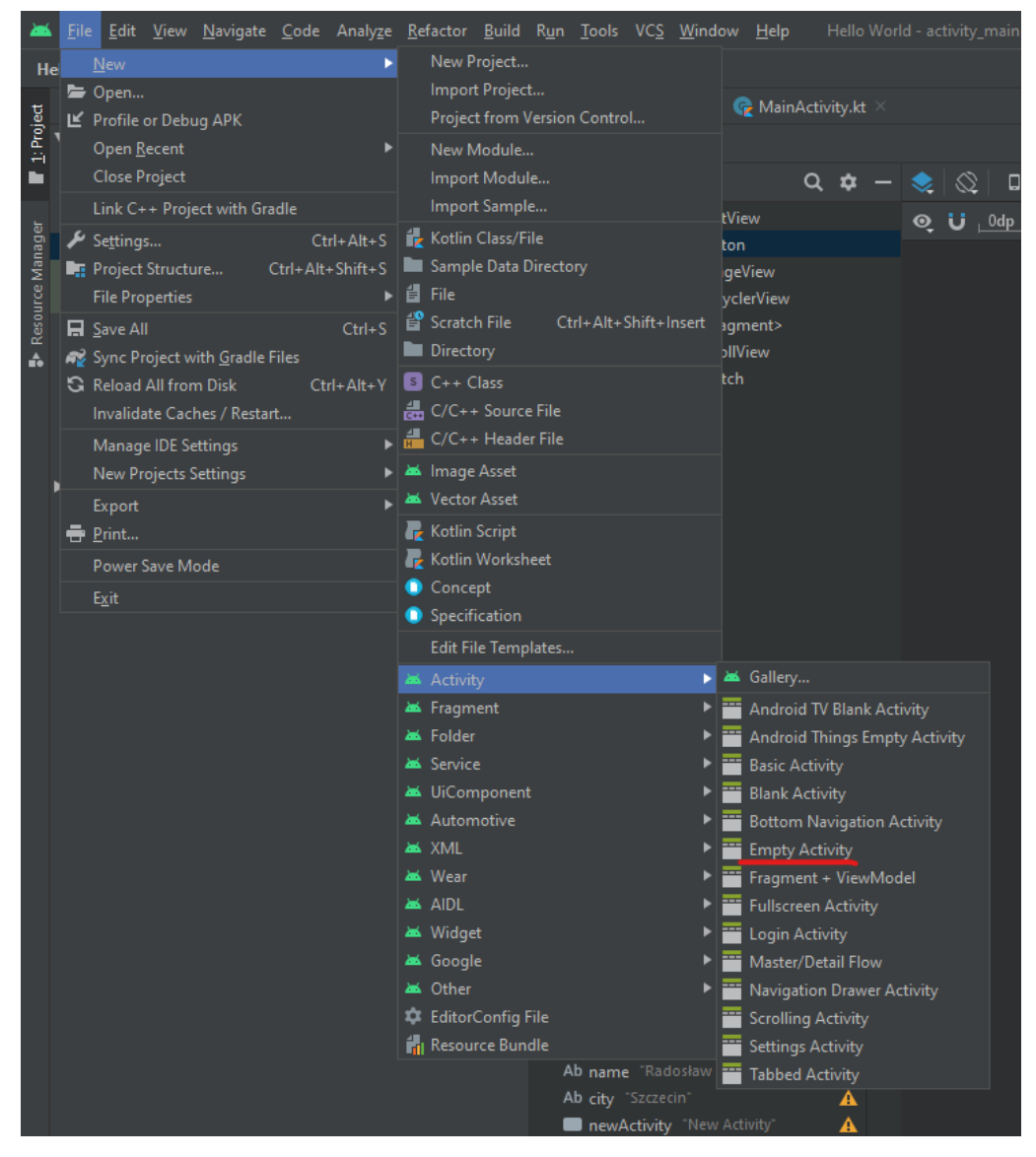

Po utworzeniu mamy następującą strukturę katalogów

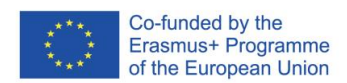

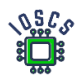

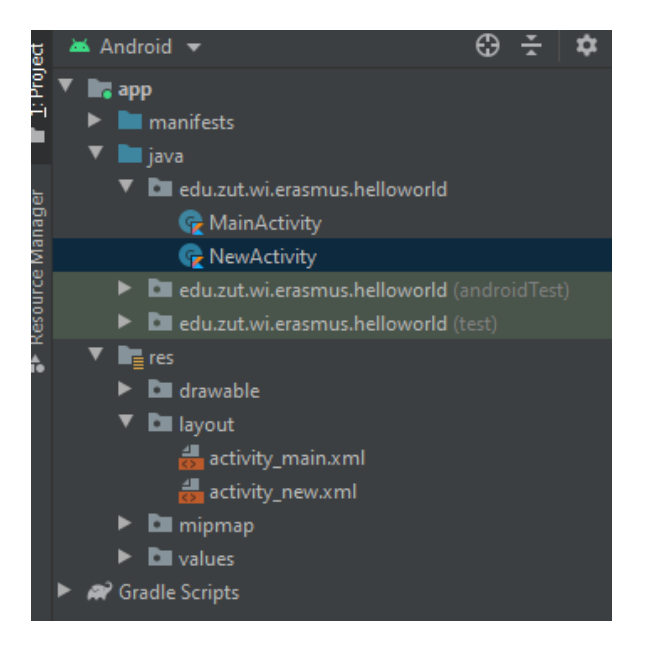

VI. Dodaj metody cyklu życia aktywności

- 1. Użyj skrótu klawiszowego CTRL+O (Show Override Members)
- 2. Wybierz metody z cyklu życia *onPause, onStart, onRestart, onStop, onDestory*

VII. Wykorzystanie klasy Log

1. Zdefiniuj stałą TAG – (Dobra praktyka: TAG ma tę samą nazwę co klasa)

private val TAG = "NewActivity"

2. Dodaj wywołanie metody **Log** do wszystkich metod cyklu życia Np.

Log.i(TAG, "OnPause")

3. Ostateczna wersja NewActivity.kt

```
package edu.zut.wi.erasmus.helloworld
import androidx.appcompat.app.AppCompatActivity
import android.os.Bundle
import android.util.Log
class NewActivity : AppCompatActivity() {
    private val TAG = "NewActivity"
     override fun onCreate(savedInstanceState: Bundle?) {
         super.onCreate(savedInstanceState)
         setContentView(R.layout.activity_new)
         Log.i(TAG, "OnCreate")
     }
    override fun onPause() {
```
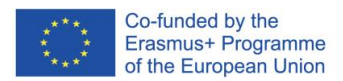

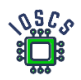

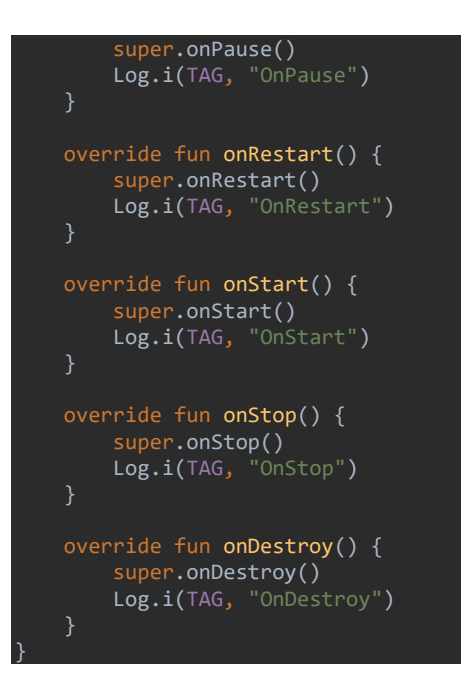

VIII. Dodanie obsługi powrotu za pomocą zdarzenia **UP**

1. Otwórz AndroidManifest.xml i zdefiniuj nadrzędną aktywność

```
<activity android:name=".NewActivity">
     android:parentActivityName=".MainActivity">
     <!-- The meta-data tag is required if you support API level 15 and lower -->
     <meta-data
         android:name="android.support.PARENT_ACTIVITY"
         android:value=".MainActivity" />
</activity>
```
- 2. Wróć do MainActivity.kt
	- 1. Dodaj wszystkie metody cyklu życia do tej aktywności, podobnie jak w poprzedniej aktywności.
	- 2. Dodaj wywołanie metody *Log*
- 3. Wewnątrz metody obsługującej zdarzenie onClick() *newActivityButton* dodaj

```
= Intent(this,NewActivity::class.java)
startActivity(intent)
```
Dodaj również informację o logowaniu

4. Ostateczna wersja MainActivity.kt

```
package edu.zut.wi.erasmus.helloworld
import android.content.Intent
import androidx.appcompat.app.AppCompatActivity
import android.os.Bundle
import android.util.Log
```
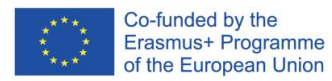

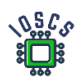

import android.view.View

```
class MainActivity : AppCompatActivity() {
    override fun onCreate(savedInstanceState: Bundle?) {
        super.onCreate(savedInstanceState)
        setContentView(R.layout.activity_main)
        Log.i(TAG, "OnCreate")
     fun newActivityButton(view: View){
        Log.i(TAG, "newActivityButton")
         val intent = Intent(this,NewActivity::class.java).apply { }
         startActivity(intent)
    override fun onPause() {
         super.onPause()
        Log.i(TAG, "OnPause")
    override fun onRestart() {
         super.onRestart()
        Log.i(TAG, "OnRestart")
    override fun onStart() {
         super.onStart()
        Log.i(TAG, "OnStart")
    override fun onStop() {
        super.onStop()
        Log.i(TAG, "OnStop")
    override fun onDestroy() {
         super.onDestroy()
         Log.i(TAG, "OnDestroy")
}
```
3. Uruchom projekt

Spójrz na *logcat* I obserwuj zalogowane wartości.

Zadanie dodatkowe:

Do pierwszej aktywności dodaj *Input Text* i używając *Intent* wyślij wiadomość do drugiej aktywności, następnie ją wyświetl.

Stwórz widok podobnie jak poniżej:

Pierwsza aktywność MainActivity wysyła wiadomość po naciśnięciu przycisku do Second Activity

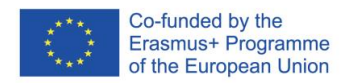

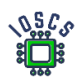

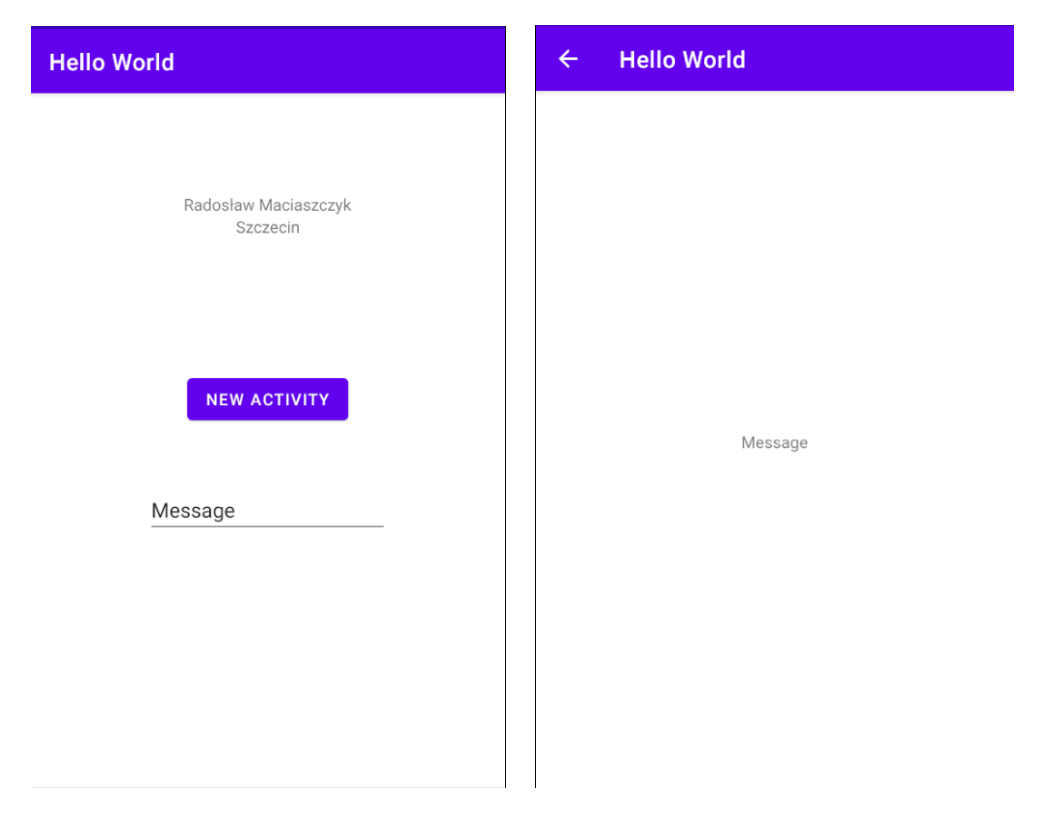

Więcej informacji jak wysłać dane z wykorzystaniem intencji: <https://developer.android.com/training/basics/firstapp/starting-activity>

Kod wynikowy aplikacji znajduje się na [https://github.com/matam/Erasmus\\_Lab1](https://github.com/matam/Erasmus_Lab1)

Literatura

[1] - <https://developer.android.com/studio#downloads>

[2] - <https://developer.android.com/studio/intro/keyboard-shortcuts>

Dodatkowe informacje:

<https://developer.android.com/studio/intro>

<https://developer.android.com/training/basics/firstapp>

<https://developer.android.com/training/basics/firstapp/starting-activity>

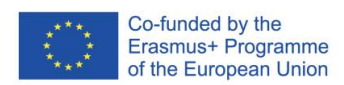

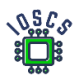

# **Interfejs użytkownika**

Interfejs użytkownika - część programu, aplikacji lub systemu operacyjnego odpowiedzialna za komunikację z użytkownikiem. Jego najczęściej spotykaną formą jest graficzny interfejs użytkownika (GUI). Składa się on z elementów graficznych, które ujednolicają wygląd aplikacji i prezentują ją w rozpoznawalnej i przewidywalnej formie. Projektując interfejs, oprócz warstwy graficznej (ikony, menu, pola tekstowe, listy), należy pamiętać o tworzeniu ścieżek ruchu użytkownika, architekturze informacji oraz procesach interakcji. Dlatego połączenie UI i UX (user experience) jest obecnie tak ważne w procesie projektowania aplikacji. W systemie Android kompletny system UI i UX reprezentowany jest przez Material Design (https://material.jo/). Obecnie w wersji 3.

To laboratorium ma na celu pokazanie podstaw tworzenia interfejsów, wraz z wprowadzeniem do używania narzędzi pomagających w tworzeniu interfejsów. Najpierw stworzymy typową aplikację "Hello World", a następnie aplikację "Kalkulator".

### **Projekt Hello World**

- 1. Uruchom Android Studio
- 2. Utwórz nowy projekt wybierz "Empty Activity"

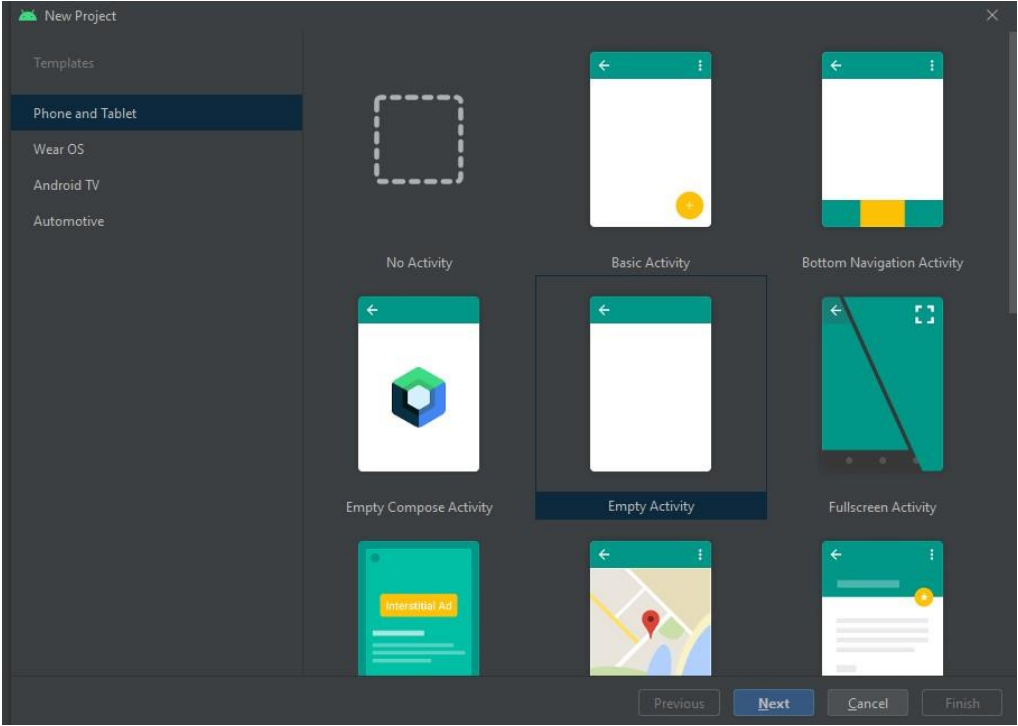

3. Wpisz nazwę projektu, nazwę pakietu, wybierz wersję API i ścieżkę.

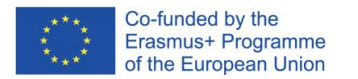

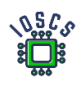

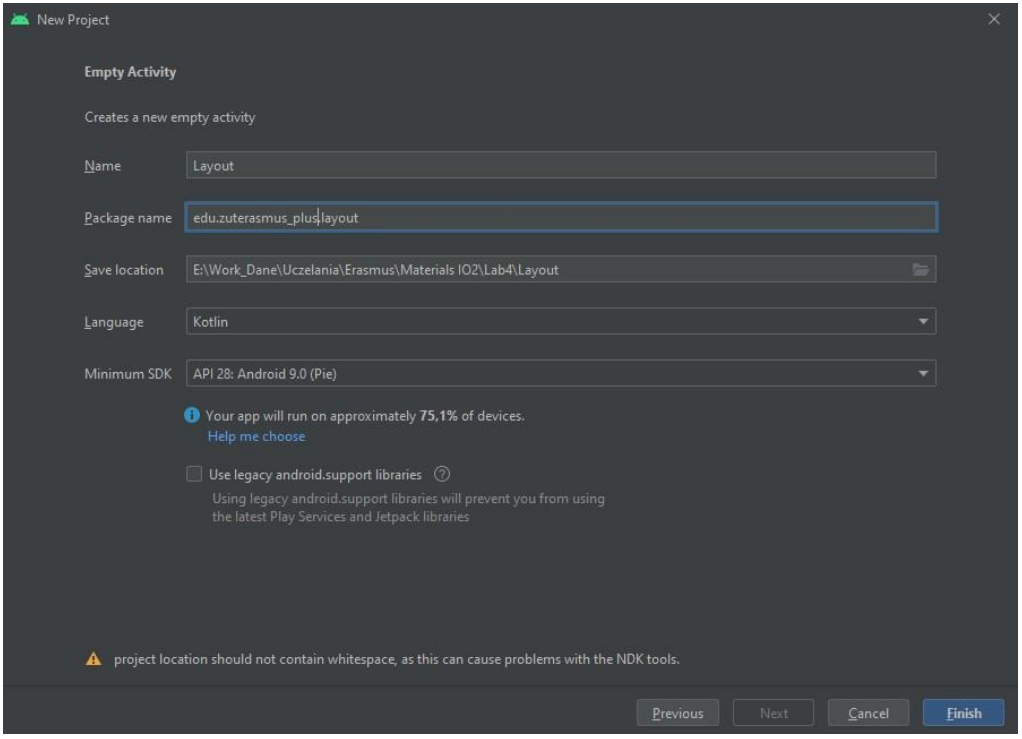

4. Naciśnij Finish i poczekaj na utworzenie szkieletu projektu.

Poniżej przedstawiono widok początkowy projektu, a także pokazano strukturę projektu.

Kod przechowujemy w katalogu *JAVA* (również w przypadku pisania z użyciem języka Kotlin). W katalogu *manifest* przechowywany jest plik **AndroidManifest.xml**  zawierający ważne dla kompilatora informacje, w tym definicje komponentów aplikacji czy uprawnień.

Katalog *res* służy do przechowywania informacji o zasobach aplikacji, w tym katalogu *layouts*, gdzie w pliku xml definiujemy wygląd aplikacji.

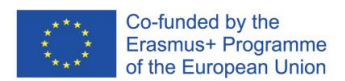

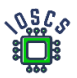

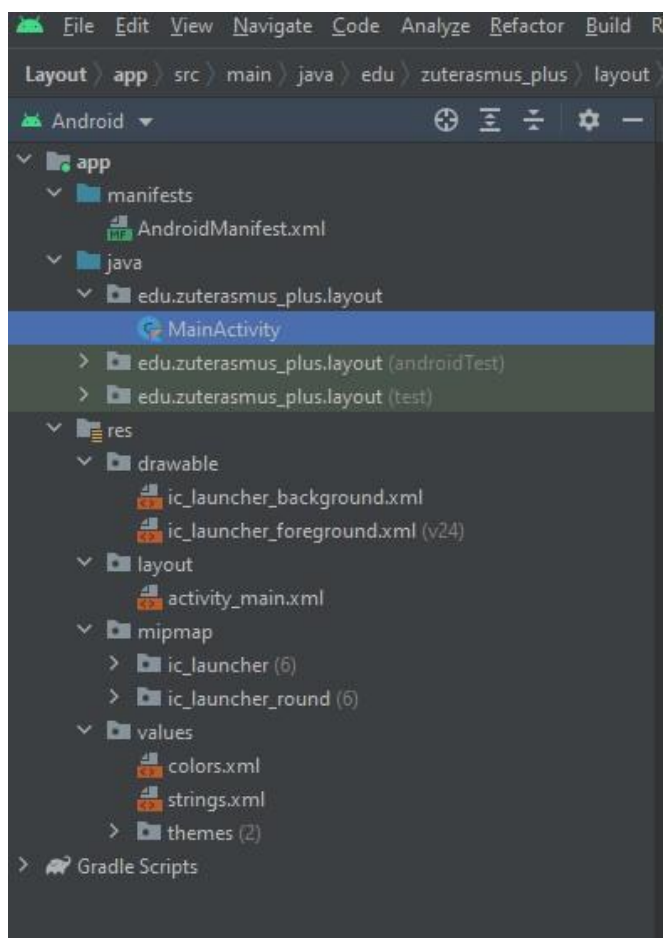

5. Tworzenie interfejsu użytkownika

Interfejs tworzony jest w plikach xml. Android Studio pozwala na tworzenie kodu bezpośrednio lub za pomocą edytora grafiki.

Wybierz plik **activity\_main.xml** z katalogu układu. Zostanie otwarte narzędzie edytor układu (Layout Editor) [\(https://developer.android.com/studio/write/layout-editor\)](https://developer.android.com/studio/write/layout-editor):

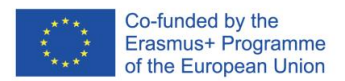

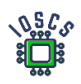

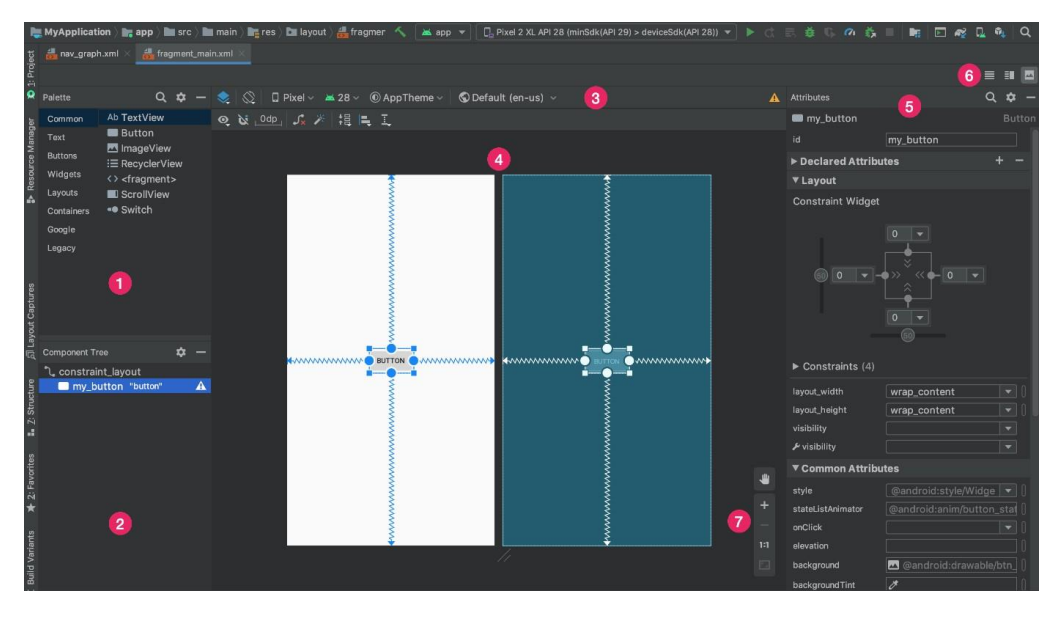

- 1) **Palette**: Zawiera różne widoki i grupy widoków, które możesz przeciągnąć do swojego układu.
- 2) **Component Tree**: Pokazuje hierarchię komponentów w twoim układzie.
- 3) **Toolbar**: Służy do skonfigurowania wyglądu układu w edytorze, pozwala zmienić atrybuty układu.
- 4) **Design editor**: Edytuj swój układ w widoku Projekt, widoku Blueprint lub obu.
- 5) **Attributes**: Kontrolki atrybutów wybranego widoku.
- 6) **View mode**: Zobacz swój układ w trybie ikony Code code mode, Design design mode icon lub Split split mode icon. Tryb podzielony pokazuje oba okna Code i Design w tym samym czasie.
- 7) **Zoom and pan controls**: Kontroluj rozmiar i pozycję podglądu w obrębie edytora.

Więcej informacji o interfejsie można znaleźć na stronie: <https://developer.android.com/studio/write/layout-editor>

Interfejs użytkownika jest zbudowany hierarchicznie przy użyciu obiektów **ViewGroup**  (układ) i **View** (widżet)

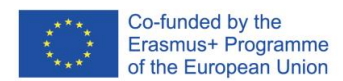

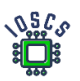

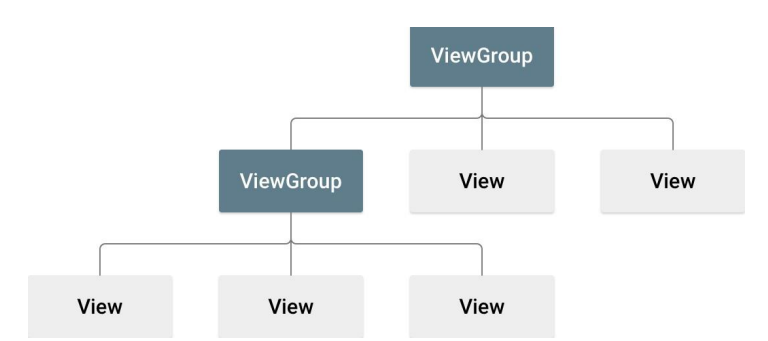

Jak widać na powyższym rysunku obiekty **ViewGroup** pozwalają na tworzenie hierarchii, w których zawarte są poszczególne obiekty

6. Interfejs użytkownika w tworzonym projekcie jest zdefiniowany w następujący sposób

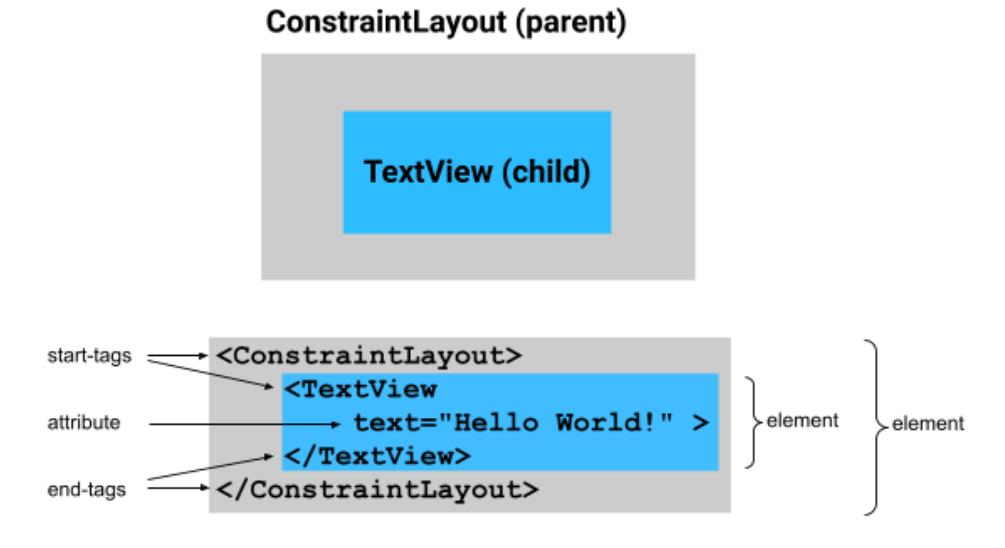

Plik xml z definicją układu graficznego

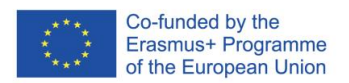

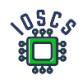

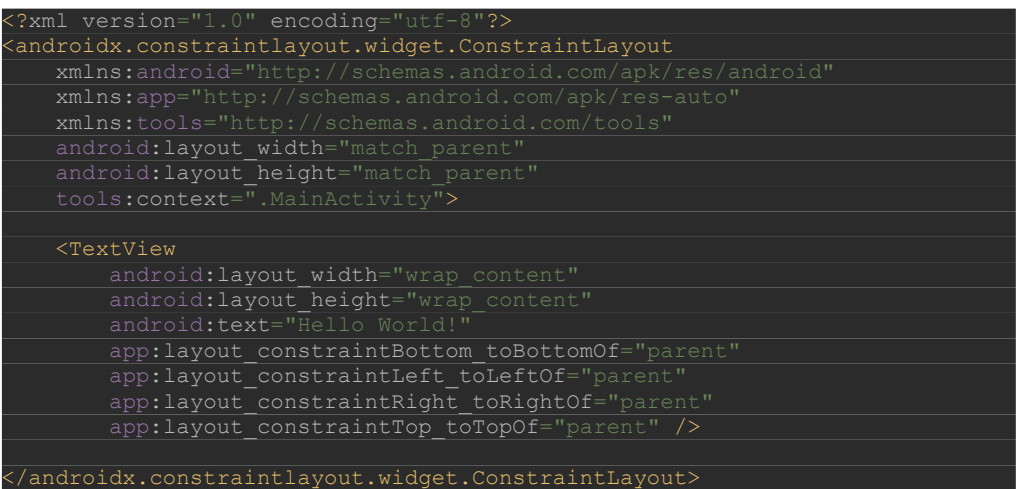

Do definiowania wyglądu obiektów używamy atrybutów. Poszczególne znaczniki xml (np. TextView) w pliku XML odpowiadają nazwom klas, w których te obiekty są zdefiniowane.

Spójrz na tag dla **ConstraintLayout**, i zauważ, że używa **androidx.constraintlayout.widget.ConstraintLayout** zamiast po prostu **ConstraintLayout** To dlatego, że jest częścią Android Jetpack. Android Jetpack posiada dodatkowe funkcjonalności ułatwiające budowanie aplikacji. Rozpoznasz, że ten komponent UI jest częścią Jetpack, ponieważ zaczyna się od "**androidx**".

Ćwiczenie 1

- a) Zamień "Hello World" na swoje imię.
- b) Dodaj nowy obiekt TextView z nazwą miasta, z którego pochodzisz.
- c) Umieść wszystkie napisy w pliku strings.xml (przewodnik <https://developer.android.com/guide/topics/resources/string-resource> )

### Ćwiczenie 2 (dodatkowe)

Wykonaj ćwiczenie na tej stronie

<https://developer.android.com/codelabs/constraint-layout>

### **Projekt Kalkulator**

1. Utwórz nowy układ lub pobierz nowy projekt z witryny

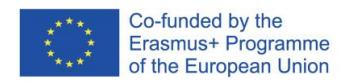

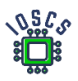

[https://github.com/matam/Erasmus\\_Lab1](https://github.com/matam/Erasmus_Lab1)

Jeśli pobierasz projekt z repozytorium, przejdź do punktu nr. 2

### Kliknij prawym przyciskiem myszy na folder

### **layout->New->Layout Resourse File**

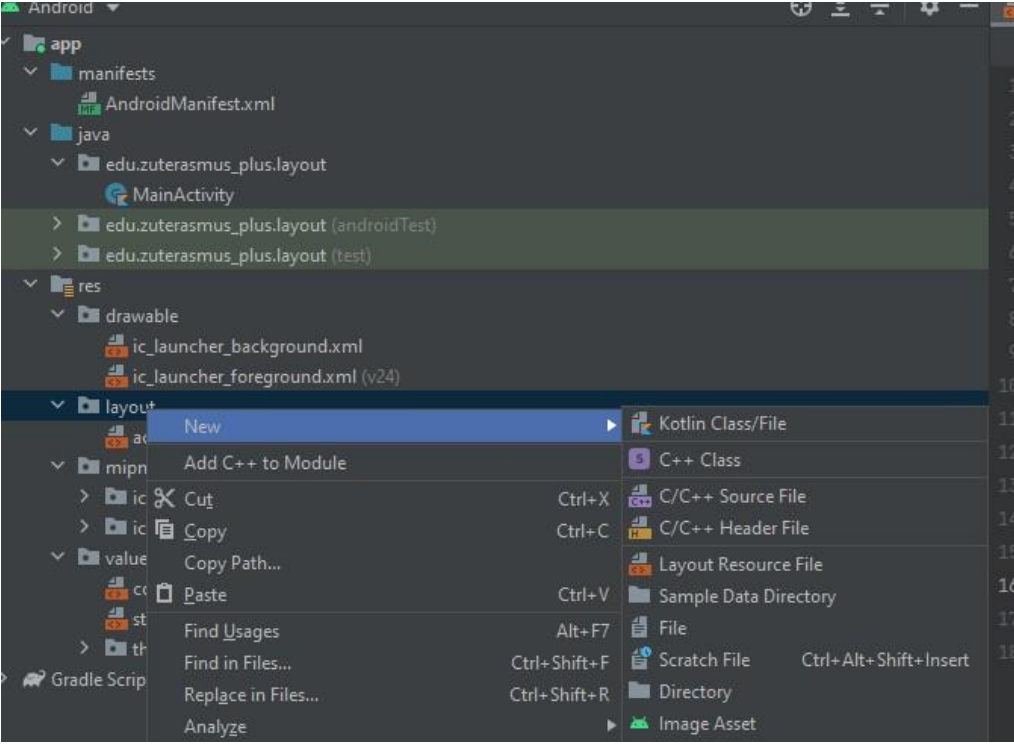

### Utwórz nowy plik układu "**calculator.xml**"

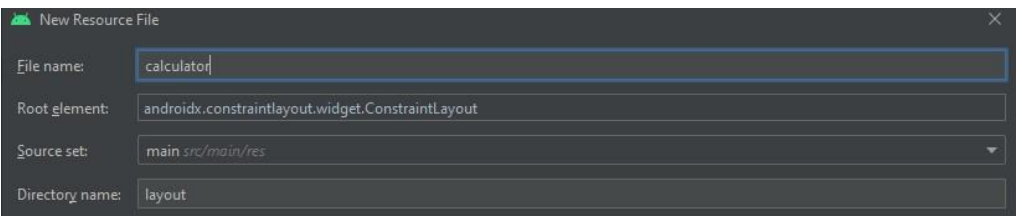

### Skopiuj zawartość z pliku:

[https://raw.githubusercontent.com/rmaciaszczyk/SummerSchool\\_Lab1/main/app/src](https://raw.githubusercontent.com/rmaciaszczyk/SummerSchool_Lab1/main/app/src/main/res/layout/calculator.xml) [/main/res/layout/calculator.xml](https://raw.githubusercontent.com/rmaciaszczyk/SummerSchool_Lab1/main/app/src/main/res/layout/calculator.xml)

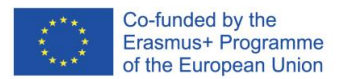

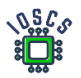

Stwórz nowy plik styles.xml w katalogu values i skopiuje zawartość z poniższego źródła

[https://raw.githubusercontent.com/matam/Erasmus\\_Lab1/Calculator/app/src/main](https://raw.githubusercontent.com/matam/Erasmus_Lab1/Calculator/app/src/main/res/values/styles.xml) [/res/values/styles.xml](https://raw.githubusercontent.com/matam/Erasmus_Lab1/Calculator/app/src/main/res/values/styles.xml)

Podmień plik colors.xml w katalogu values i skopiuje zawartość z poniższego źródła [https://raw.githubusercontent.com/matam/Erasmus\\_Lab1/Calculator/app/src/main](https://raw.githubusercontent.com/matam/Erasmus_Lab1/Calculator/app/src/main/res/values/colors.xml) [/res/values/colors.xml](https://raw.githubusercontent.com/matam/Erasmus_Lab1/Calculator/app/src/main/res/values/colors.xml)

Pobierz Ikonę Backspace 24 px i wgraj do katalogu drawable [https://github.com/rmaciaszczyk/SummerSchool\\_Lab1/blob/main/app/src/main/re](https://github.com/rmaciaszczyk/SummerSchool_Lab1/blob/main/app/src/main/res/drawable/ic_baseline_backspace_24.xml) [s/drawable/ic\\_baseline\\_backspace\\_24.xml](https://github.com/rmaciaszczyk/SummerSchool_Lab1/blob/main/app/src/main/res/drawable/ic_baseline_backspace_24.xml) Ikonę możesz za importować z wykorzystaniem VectorAsset Studio <https://developer.android.com/studio/write/vector-asset-studio#svg>

2. Zapoznaj się z plikiem *calculator.xml*. Przeanalizuj jego strukturę

### Ćwiczenie 3

- a) Jakie i ile obiektów typu **ViewGroup** zostało użytych
- b) Jakie i ile obiektów typu **View** zostało wykorzystanych
- 3. Kolejnym krokiem jest stworzenie kodu kalkulatora.

Przypisanie układu

- a) Przejdź do pliku *MainActivity.kt*
- b) Wewnątrz *onCreate()* zmień

setContentView(R.layout.*activity\_main*)

*activity\_main.xml* -> *calculator.xml*

b) Uruchom aplikację

4. Definicja obiektów

Teraz należy zdefiniować wszystkie przyciski, do których będziemy przypisywać akcje.

W Kotlinie wszystkie zmienne muszą być zainicjalizowane lub musisz jawnie określić, że mogą przyjąć wartość *null*. Możliwe jest również określenie, że zostaną one zainicjalizowane później przed pierwszym użyciem(lateinit).

Na przykład:

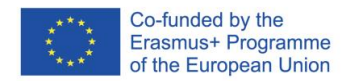

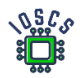

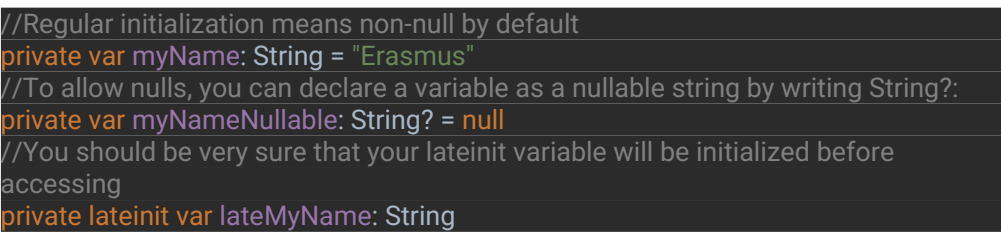

Zmienne lokalne tylko do odczytu definiuje się za pomocą słowa kluczowego *val*. Można im przypisać wartość tylko raz. Zmienne, które mogą być ponownie przypisane, używają słowa kluczowego *var.*

### a) Definicja obiektów w kodzie Przejdźmy do zdefiniowania obiektów w klasie

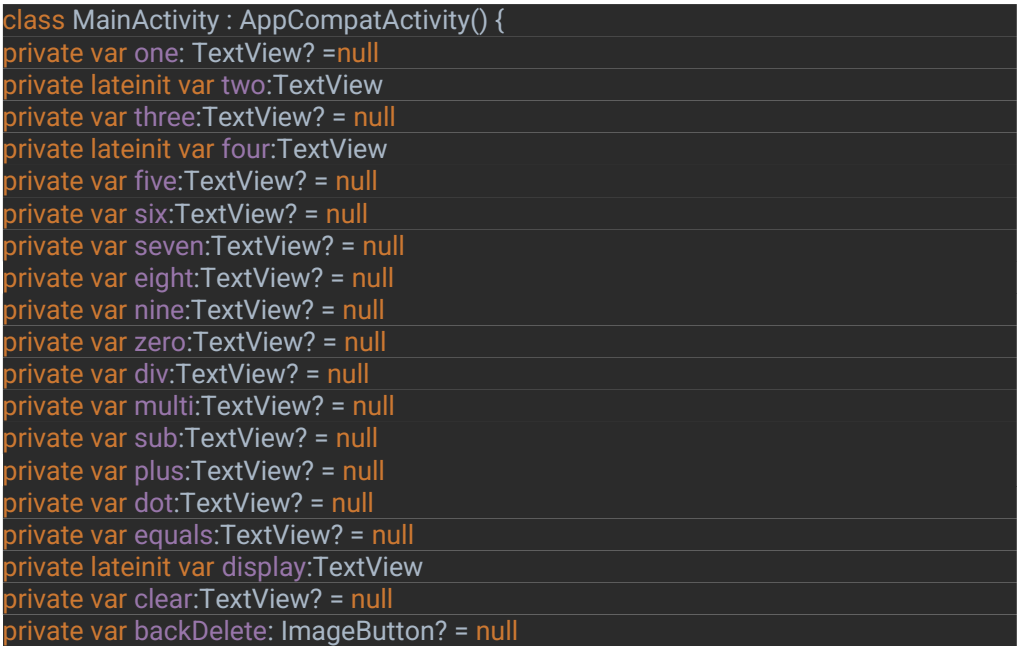

Jeśli nazwy klas są podkreślone to należy dodać import. Można również użyć kombinacji klawiszy **ALT + ENTER** i automatycznie dodać import

5. Powiązanie obiektów w układzie z obiektami w kodzie

Teraz musimy powiązać układ formularza obiektowego z kodem formularza obiektowego. Robimy to w *onCreate()*

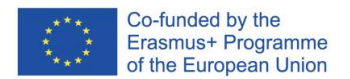

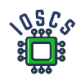

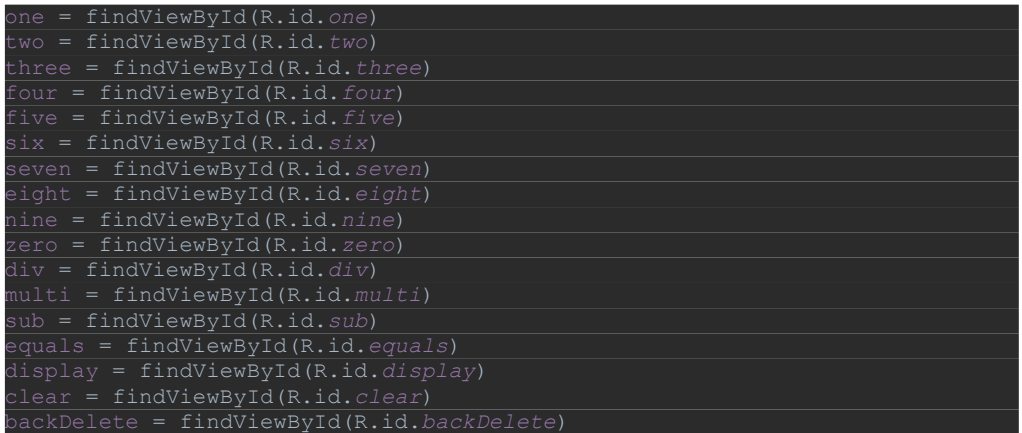

- 6. Dodanie zdarzenia *OnClick()* do przycisku Jest kilka sposobów na obsługę zdarzenia, w tym przypadku zdefiniujemy globalny dla danej klasy listener zdarzenia OnClick poprzez zdefiniowanie interfejsu.
	- a. Dodaj interfejs *View.OnClickListener* do definicji klasy

class MainActivity : AppCompatActivity(), View.OnClickListener {.

b. Zdefiniuj metodę calback-ową listenera wewnątrz klasy

Dodanie interfejsu wymusza implementację jego metod. Klikamy na podkreśloną nazwę klasy **MainActivity** (podkreślenie na czerwono oznacza błąd), pojawia się czerwona żarówka, po jej wybraniu mamy możliwość skorzystania z szybkich akcji. W tym przypadku wybieramy **Implement members**

Możesz również użyć kombinacji klawiszy **ALT + ENTER,** aby wywołać menu podręczne

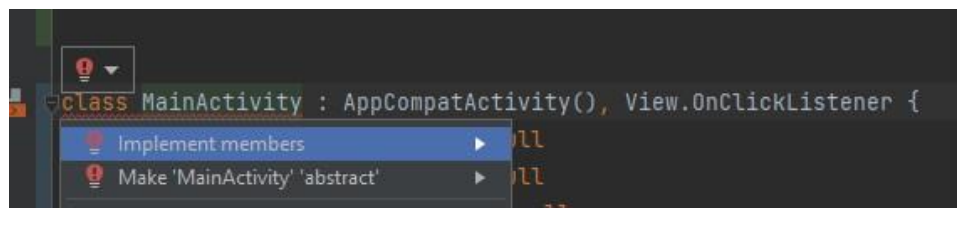

Po akcji otrzymujemy:

}

override fun onClick(p0: View?) { *TODO*("Not yet implemented")

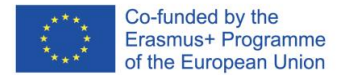

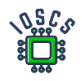

c. Przypisanie listenerów do przycisków (wewnątrz **onCreate()** poniżej **setContentView()**)

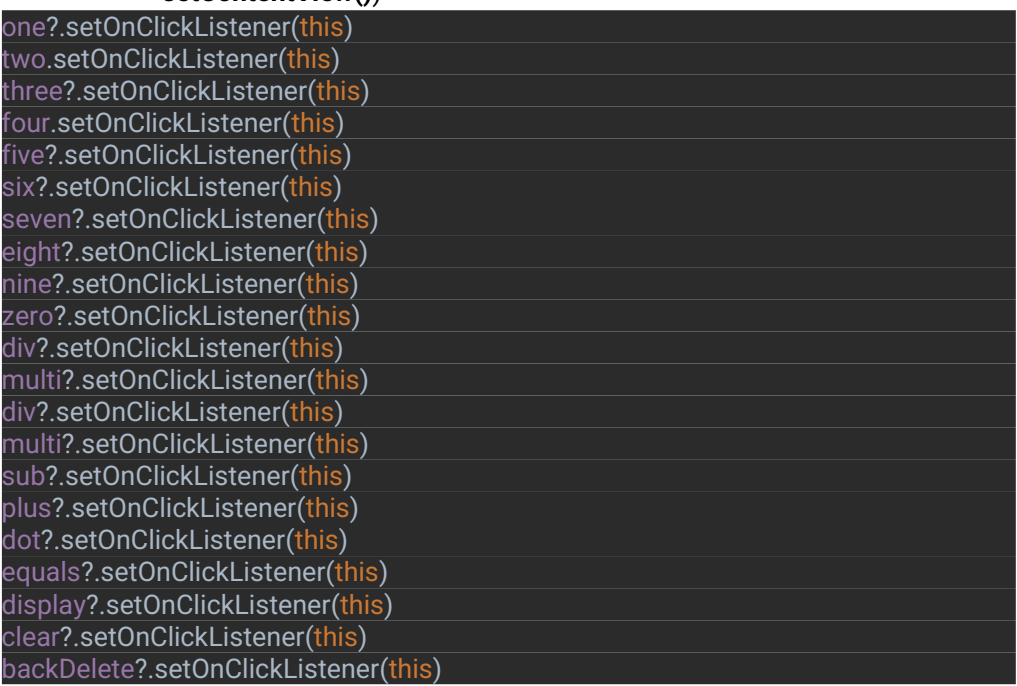

d. Dokończ definiowanie listenera

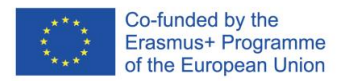

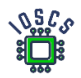

```
override fun onClick(p0: View?) {
   if (isError) {
     display.text=""
     isError=false
   }
   when (p0?.id){
     R.id.one-> display.append("1")
     R.id.two-> display.append("2")
     R.id.three-> display.append("3")
     R.id.four-> display.append("4")
      R.id.five-> display.append("5")
     R.id.six-> display.append("6")
     R.id.seven-> display.append("7")
     R.id.eight-> display.append("8")
     R.id.nine-> display.append("9")
     R.id.zero-> display.append("0")
     R.id.div-> display.append("/")
     R.id.multi-> display.append("*")
     R.id.sub-> display.append("-")
      R.id.plus-> display.append("+")
      R.id.dot-> display.append(".")
      R.id.clear-> display.text=""
     R.id.equals-> evaluateExpression(display.text.toString())
     R.id.backDelete -> {
         display.text =
           if((display.text.length -1 )>=0)
              display.text.subSequence(0,display.text.length -1)
          else display.text
\begin{array}{ccc} \end{array} }
}
```
Powyższy kod zawiera zmienną, która nie została jeszcze zdefiniowana (**isError**). Służy ona do określenia, czy dane wyrażenie jest błędne. Musi być zadeklarowana globalnie.

#### private var isError: Boolean = true

Obliczenia będą wykonywane z wykorzystaniem biblioteki **exp4j**  <https://github.com/fasseg/exp4j>

Służy ona do obliczania wyrażeń matematycznych opisanych jako ciąg znaków. W powyższym kodzie obliczenia zostaną wykonane jeśli użytkownik wybierze przycisk "=" (R.id.equals), wtedy wartość wprowadzonego ciągu znaków zostanie przekazana do metody *evaluateExpression()*, korzysta ona ze wspomnianej biblioteki.

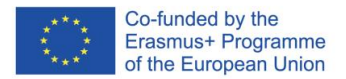

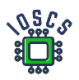

- 7. Definiowanie metody **evaluateExpression(),** 
	- a) Dodawanie biblioteki do aplikacji

### Przejdź do **build.gradle(app)** i w sekcji zależności dodaj

implementacion 'net.objecthunter:exp4j:0.4.8'

po czym należy zsynchronizować projekt. Naciśnij: *Sync Now*

```
Gradle files have changed since last project sync. A project sync may be necessary for the I... Sync Now
                dataBinding true
           \mathcal{F}buildTypes {
                release {
                    minifyEnabled false
                    proquardFiles getDefaultProquardFile('proquard-and
                \mathcal{F}ł
           compileOptions {
                sourceCompatibility JavaVersion.VERSION_1_8
                targetCompatibility JavaVersion.VERSION_1_8
           ł
           kotlinOptions {
                jvmTarget = '1.8'A.
      \ominusdependencies {
           implementation 'androidx.core:core-ktx:1.7.0
39
           implementation 'androidx.appcompat:appcompat:1.4.1'
            implementation 'com.google.android.material:material:1.6.0
           implementation 'androidx.constraintlayout:constraintlayout
            testImplementation 'junit:junit:4.13.2'
           androidTestImplementation 'androidx.test.ext:junit:1.1.3'
            androidTestImplementation 'androidx.test.espresso:espresso-
            implementation 'net.objecthunter:exp4j:0.4.8'
```
b) Dodaj import

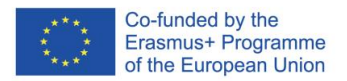

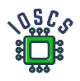

#### import net.objecthunter.exp4j.ExpressionBuilder

#### c) Stwórz metodę *evaluateExpression()* w pliku MainActivity.kt

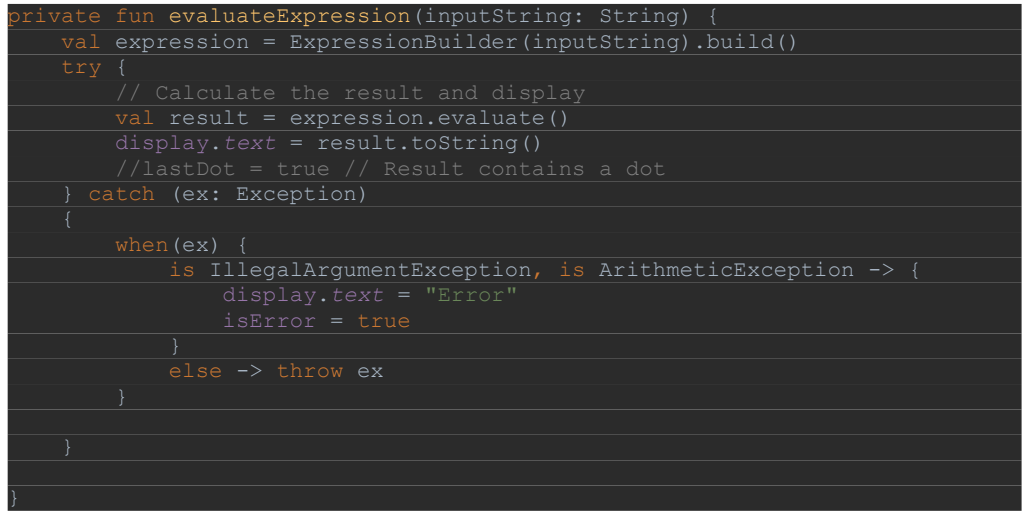

8. Uruchom aplikację

### **View Binding**

"View Binding" jest funkcją pozwalającą na łatwiejsze pisanie kodu, który współdziała z widokami. Kiedy wiązanie widoków jest włączone w module, generuje ono klasę wiązania dla każdego pliku XML layoutu obecnego w tym module. Instancja klasy wiążącej zawiera bezpośrednie odniesienia do wszystkich widoków, które mają ID w odpowiednim układzie.

W większości przypadków wiązanie widoku zastępuje *findViewById().*

1. Włączanie powiązania widoku

Aby włączyć wiązanie widoku w module, ustaw opcję **viewBinding** build na true w pliku build**.gradle** na poziomie modułu, jak pokazano w poniższym przykładzie**:** android **{**

```
. . . 
   buildFeatures {
. . .
. . .
```
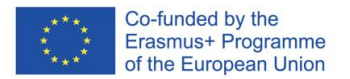

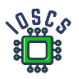

2. Zastosowanie

Jeśli wiązanie widoków jest włączone dla modułu, generowana jest klasa wiązania dla każdego pliku układu XML, który zawiera moduł. Każda klasa wiązania zawiera odniesienia do widoku głównego i wszystkich widoków, które mają ID. Nazwa klasy wiążącej jest generowana przez konwersję nazwy pliku XML na nazwę wg "Pascal Case" oraz dodanie na końcu słowa "Binding". Na przykład: calculator.xml -> wygenerowana klasa wiążąca CalculatorBinding

3. Używanie wiązania widoku w aktywnościach

ViewBinding pozwala nam zastąpić definicje wszystkich obiektów z układu.

a) Zastępujemy je jednym obiektem. W naszym kodzie utwórzmy obiekt (**MainActivity.kt**)

Wszystkie wcześniej zdefiniowane obiekty związane z ekranem powinny zostać usunięte z kodu.

Aby skonfigurować instancję klasy wiążącej do użycia z aktywnością, wykonaj następujące kroki w metodzie **onCreate():**

- b) Wywołaj statyczną metodę **inflate()** zawartą w wygenerowanej klasie wiążącej. Tworzy to instancję klasy wiążącej dla aktywności do wykorzystania.
- c) Uzyskaj referencję do widoku głównego, wywołując metodę **getRoot()** lub używając składni właściwości Kotlin.
- d) Przekaż widok główny do **funkcji setContentView()**, aby uczynić go aktywnym widokiem na ekranie.

```
class MainActivity : AppCompatActivity(), View.OnClickListener {
   private var isError: Boolean = true
   private lateinit var binding: CalculatorBinding
   override fun onCreate(savedInstanceState: Bundle?) {
       super.onCreate(savedInstanceState)
       binding = CalculatorBinding.inflate(layoutInflater)
       val view = binding.root
       setContentView(view)
```
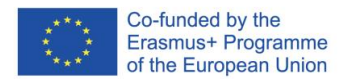

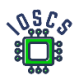

- e) Możemy teraz usunąć również kod wiążący elementy układu (jest to robione automatycznie przez kompilator). Usuwamy z kodu linię zawierającą wywołanie metody **findViewById()** oraz wszystkie zadeklarowane obiekty
- f) Teraz będziemy się odwoływać do poszczególnych obiektów za pomocą obiektu **wiążącego**

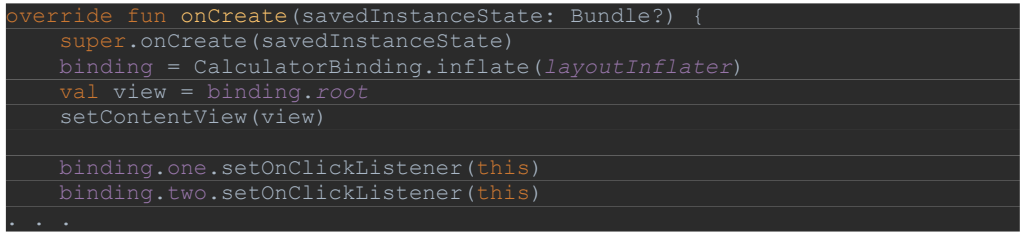

- g) Odniesienia powinny być zmieniane w całym kodzie
- 4. Uruchom aplikację
- 5. Usuń zbędne importy

Po wykonaniu tych operacji można usunąć niepotrzebny import, ręcznie lub za pomocą skrótu klawiaturowego. Aby zoptymalizować import w pliku, można również nacisnąć klawisze Ctrl+Alt+Shift+L , wybrać opcję "Optimize imports" i kliknąć przycisk Uruchom. Uwaga: skrót odnosi się do przeformatowania kodu i pozwala również na "Code Cleaup"

6. Usuwanie ostrzeżeń

Kompilator analizujący kod każe nam stosować dobre praktyki. Jedną z nich jest umieszczenie wszystkich stringów w dedykowanym pliku zasobów. (**res/values/strings.xml**). Dzięki temu rozwiązaniu możemy bez problemu przetłumaczyć naszą aplikację na inny język. Więcej informacji [\(https://developer.android.com/training/basics/supportingdevices/languages](https://developer.android.com/training/basics/supporting-devices/languages) [\)](https://developer.android.com/training/basics/supporting-devices/languages)

a) Tworzenie stałych za pomocą, podpowiedzi AndroidStudio: W metodzie evaluateExpression mamy hardcodowany obiekt String - "Error". Najedź na ten obiekt i użyj **ALT+Enter**, aby wybrać "**Extract string resource".**

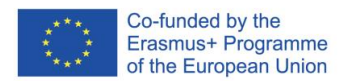

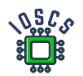

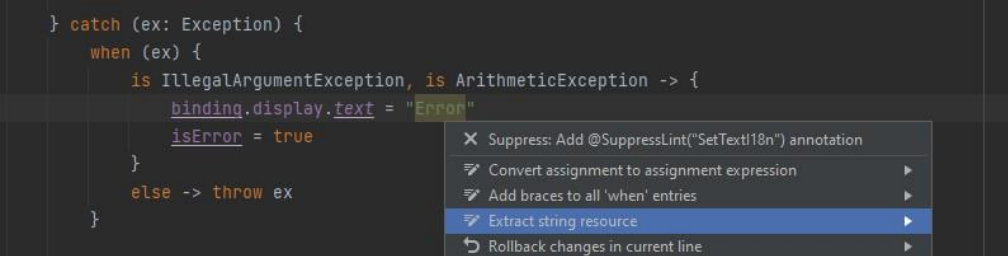

### Następnie wpisz nazwę zasobu

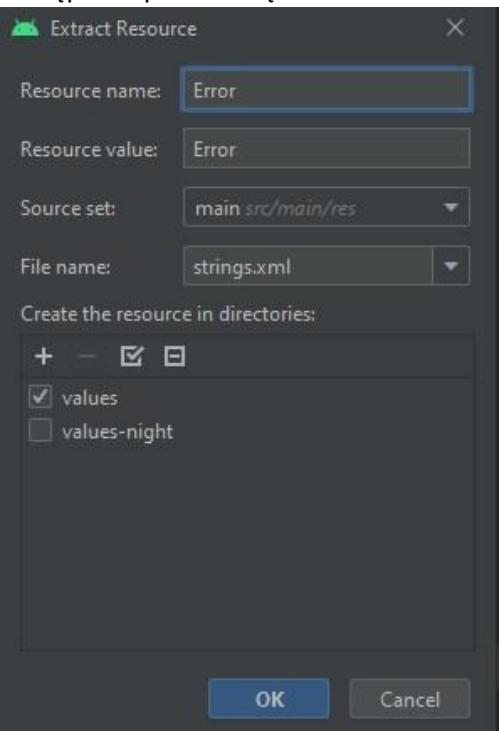

### Kod po zmianach

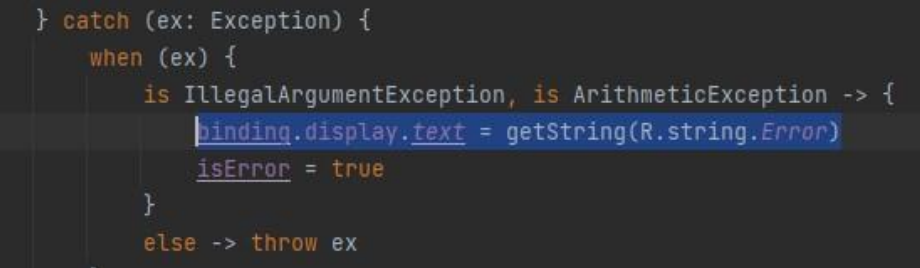

b) Popraw kod w swojej aplikacji, aby nie było ostrzeżeń.

## Ćwiczenie 4

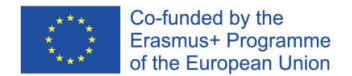

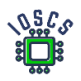

Proszę o przetestowanie aplikacji. Napraw błąd, gdy użytkownik w aplikacji wykonuje następujące czynności:

- a) Naciśnij "2"
- b) Naciśnij "5"
- c) Naciśnij "/"
- d) Naciśnij "="
- e) Naciśnij "="

 $\odot$   $\odot$   $\odot$ 

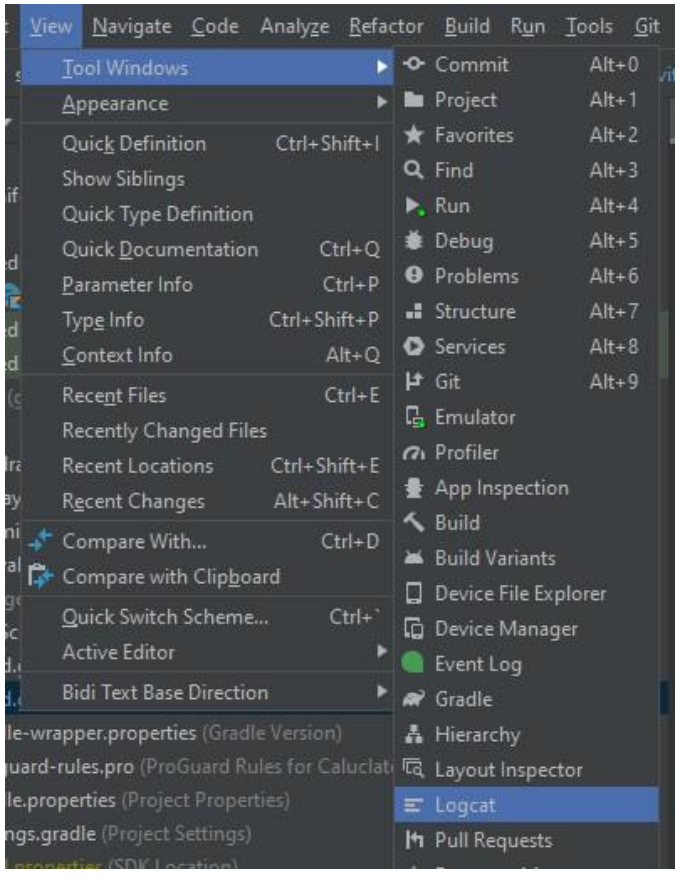

Aby zobaczyć, co jest przyczyną błędu, użyj narzędzia Logcat

Kod wynikowy aplikacji znajduje się na [https://github.com/matam/Erasmus\\_Lab2.](https://github.com/matam/Erasmus_Lab2)

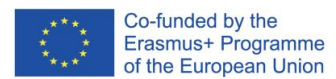

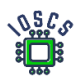

# Sensory

Większość urządzeń mobilnych ma wbudowane czujniki, które mierzą ruch, orientację i różne warunki środowiskowe. Czujniki te są w stanie dostarczyć surowe dane z dużą precyzją i dokładnością. Są przydatne, jeśli chcesz monitorować trójwymiarowy ruch czy pozycjonowanie urządzenia. Pozwalają monitorować zmiany środowiskowe w pobliżu urządzenia. Na przykład gra może śledzić odczyty z czujnika grawitacyjnego urządzenia, aby wnioskować o złożonych gestach i ruchach użytkownika(przechylanie, potrząsanie, obracanie czy kołysanie). Podobnie, aplikacja pogodowa może wykorzystywać czujnik temperatury i czujnik wilgotności urządzenia do obliczania i zgłaszania punktu rosy lub aplikacja podróżnicza może wykorzystywać czujnik pola geomagnetycznego czy akcelerometr do określenia kierunku przemieszczania się.

Podczas tych laboratoriów zostanie stworzona aplikacja do odczytu czujników, a następnie przebudowana tak, aby wykorzystać wzorzec projektowy MVVM.

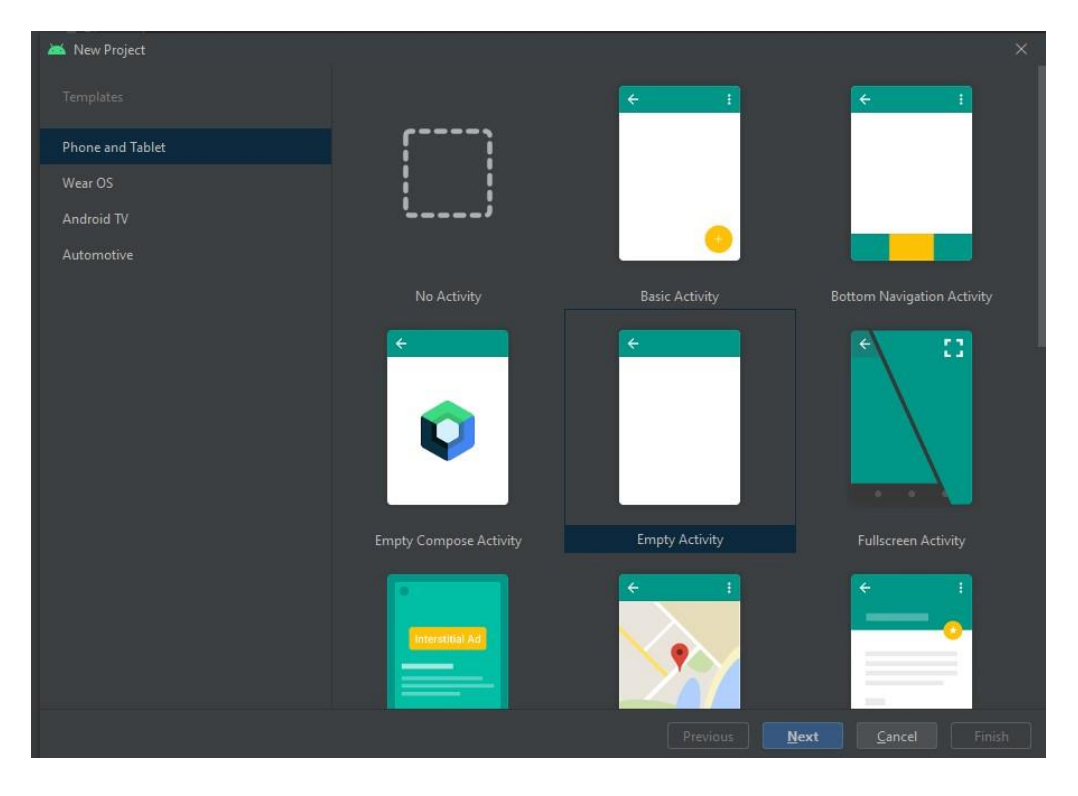

### 1. Create a New project -> Empty Activity

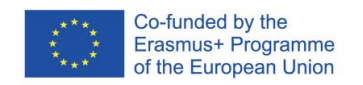

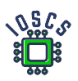

EXPORT

 $\Rightarrow$  $\circledR$ 

- 2. *Zdefiniuj* nazwę aplikacji (*Lab5*) i pakiet (*edu.zut.erasmus\_plus.sensors*), wybierz minimalne API (*API28*)
- 3. Zapoznaj się z kodem
	- 1. Znajdź i przeanalizuj pliki: **MainActivity.kt, activity\_main.xml, AndroidManifest.xml**
- 4. Przejdź do build.gradle -> Uaktualnij wszystkie zależności i biblioteki dla projektu i modułu (możemy pominąć)
- 5. Uruchom aplikację
- 6. Tworzenie schematu kolorów (nieobowiązkowe)

Przed zdefiniowaniem układu użyj [narzędzia Color Tool](https://material.io/resources/color/?view.left=0&view.right=0&primary.color=6002ee#!/) [-](https://material.io/resources/color/?view.left=0&view.right=0&primary.color=6002ee#!/) [Material Design](https://material.io/resources/color/?view.left=0&view.right=0&primary.color=6002ee#!/) i zdefiniuj kolory swojej aplikacji, a następnie użyj tego koloru przy definiowaniu elementów. Przykładowy kolor:

[https://material.io/resources/color/#!/?view.left=0&view.right=0&primary.color=283593&se](https://material.io/resources/color/?view.left=0&view.right=0&primary.color=283593&secondary.color=1E88E5#!/)  [condary.color=1E88E5](https://material.io/resources/color/?view.left=0&view.right=0&primary.color=283593&secondary.color=1E88E5#!/)

Więcej informacji o kolorach: <https://material.io/design/color/the-color-system.html#color-theme-creation>

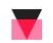

COLOR TOOL

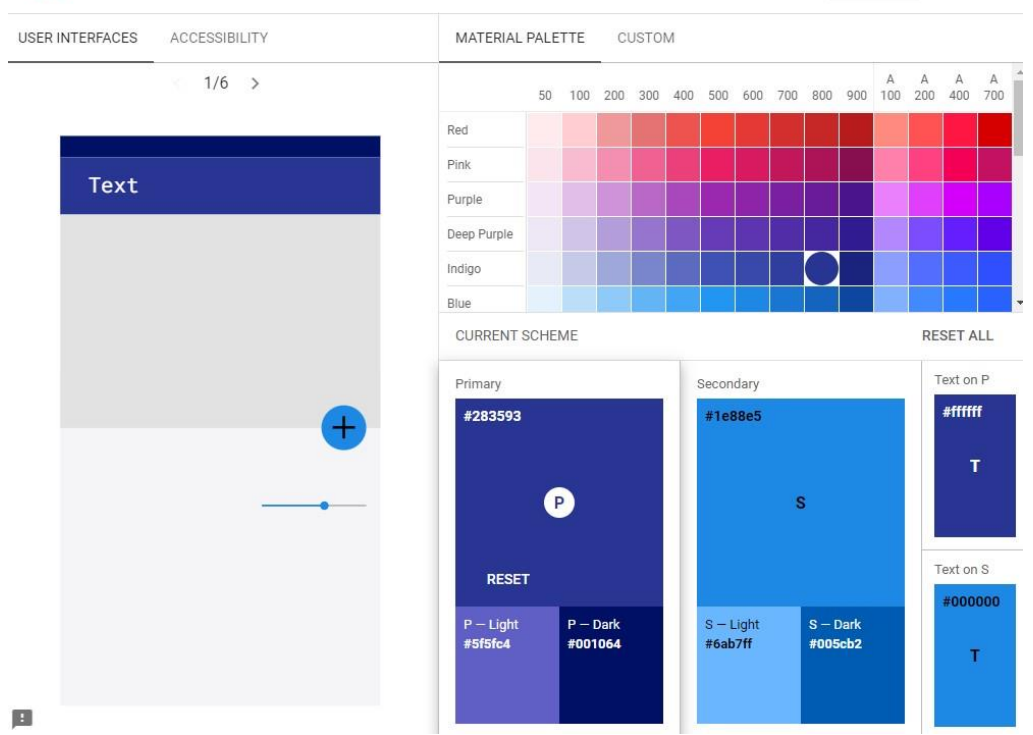

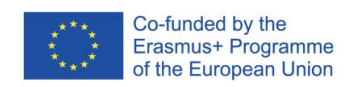

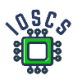

Po wybraniu odpowiedniej kolorystyki przejdź do zakładki DOSTĘPNOŚĆ i sprawdź ostrzeżenia. Kolejnym krokiem jest eksport konfiguracji. W górnej części ekranu wybieramy przycisk EXPORT i zapisujemy colors.xml.

Pod projektem otwórz colors.xml i wstaw wartość z pobranego pliku.

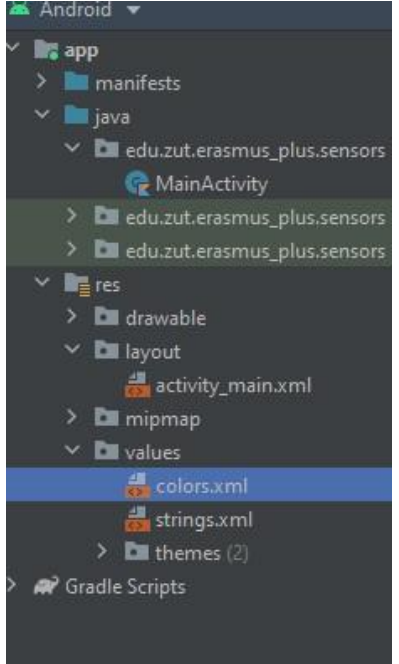

7. Projekt interfejsu graficznego

Proszę zaprojektować układ w taki sposób:

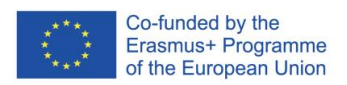

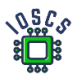

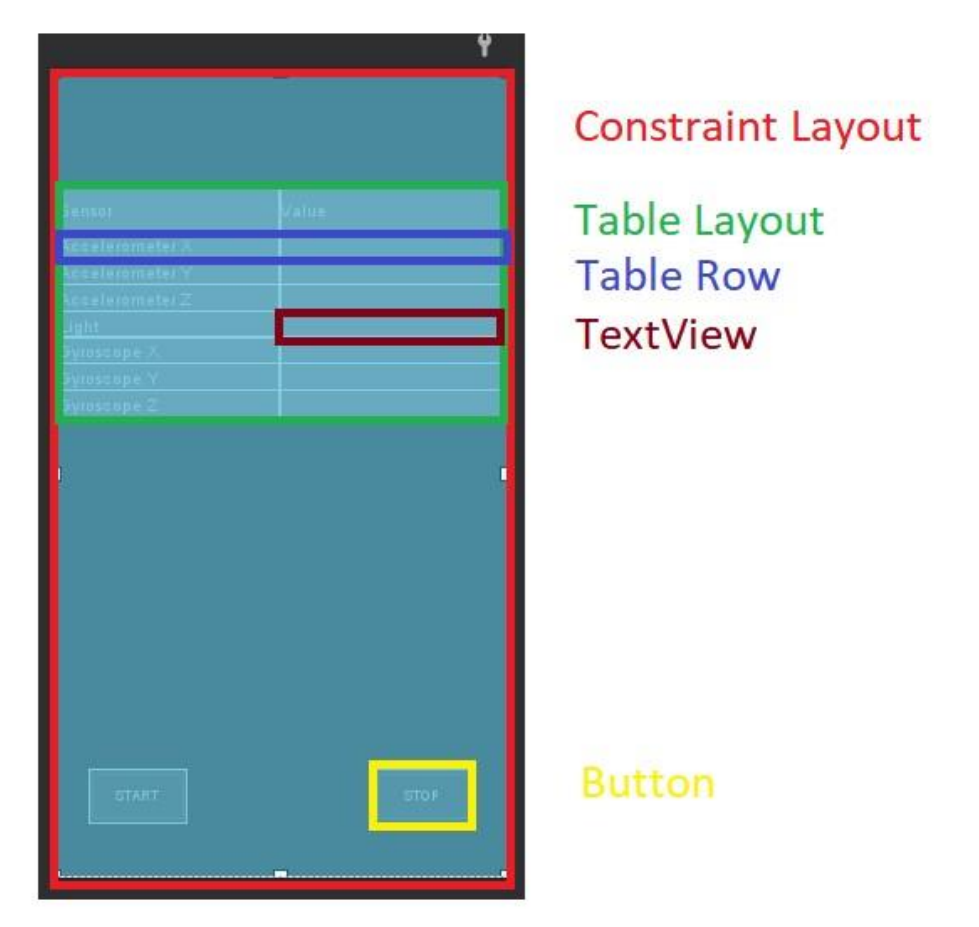

Ten interfejs został zbudowany przy użyciu dwóch typów "layout", ConstraintLayout i TableLayout

Zarys interfejsu – należy dokończyć

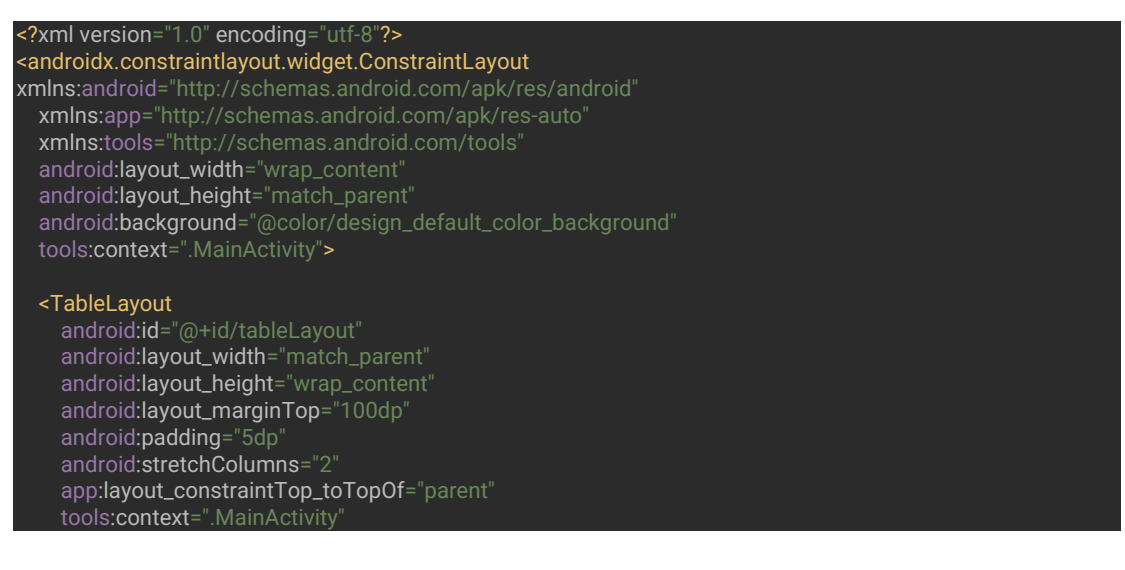

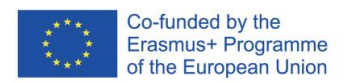

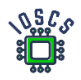

tools:layout\_editor\_absoluteX="16dp">

#### <TableRow

 android:layout\_width="match\_parent" android:layout\_height="match\_parent">

#### <TextView

 android:layout\_width="187dp" android:layout\_height="match\_parent" android:layout\_column="1" android:background="@color/primaryLightColor" android:gravity="center" android:text="@string/sensor\_name" android:textColor="@color/primaryTextColor" android:textSize="18sp" android:textStyle="bold" />

#### <TextView

```
 android:layout_width="wrap_content"
 android:layout_height="35dp"
 android:layout_column="2"
 android:background="@color/primaryDarkColor"
 android:gravity="center"
 android:text="@string/value_sensor"
 android:textColor="@color/primaryTextColor"
 android:textSize="18sp"
 android:textStyle="bold" />
```
#### </TableRow>

### Please finish, this is only the beginning

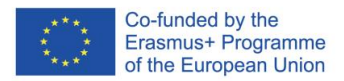

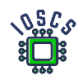

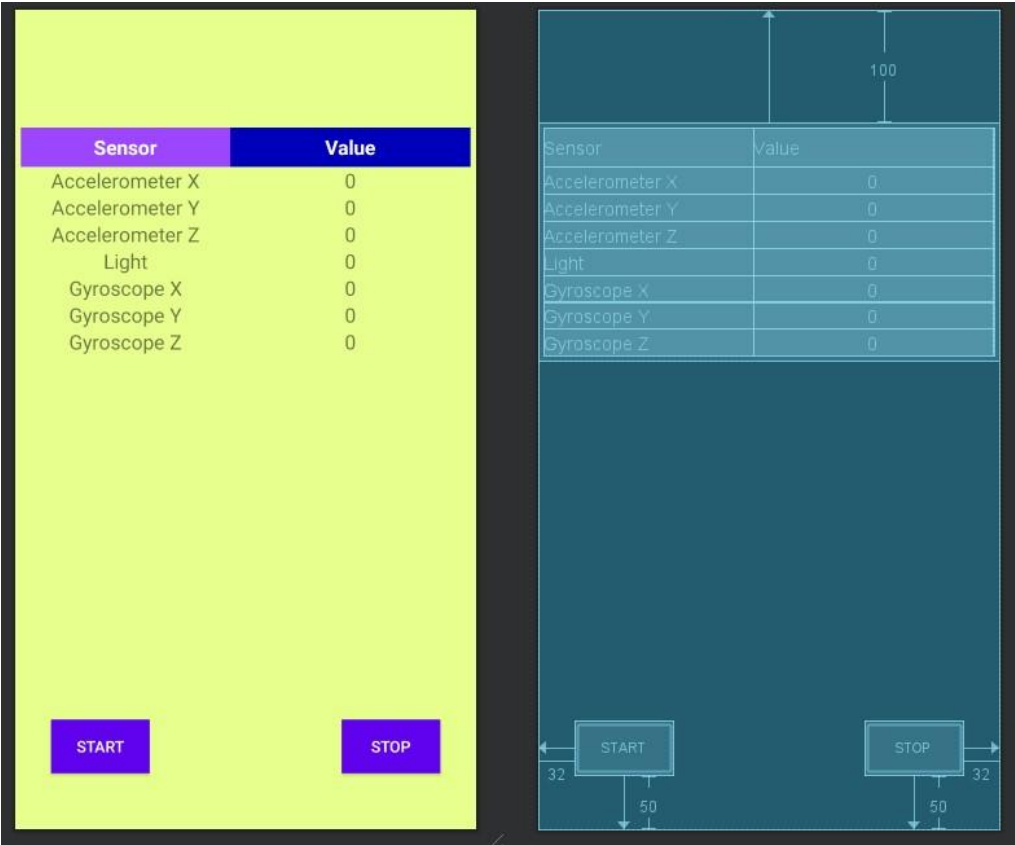

8. Przejdź do **MainActivity.kt** i wewnątrz **onCreate()** dodaj obiekty **SensorManager** i **Sensor**

mSensorManager = getSystemService(Context.*SENSOR\_SERVICE*) as SensorManager mAccelerometer = mSensorManager.getDefaultSensor(Sensor.*TYPE\_ACCELEROMETER*) mLight = mSensorManager.getDefaultSensor(Sensor.*TYPE\_LIGHT*) mGyroscope =

Wcześniej należy zdefiniować obiekty jako globalne dla klasy np.

private lateinit var mSensorManager : SensorManager private var mAccelerometer : Sensor ?= null ...

mSensorManager.getDefaultSensor(Sensor.*TYPE\_GYROSCOPE*)

9. Dodaj interfejs *SensorEventListener* do klasy MainActivity, który pozwoli na odbieranie zdarzeń od czujników.

class MainActivity : AppCompatActivity(), SensorEventListener {

10. Dodaj metody wywołania zwrotnego *onAccuracyChanged, onSensorChanged*

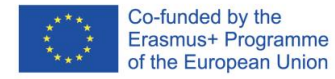

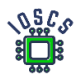

```
override fun onAccuracyChanged(sensor: Sensor?, accuracy: Int) {
    print("accuracy changed")
override fun onSensorChanged(event: SensorEvent?) {
   if (event != null && resume) \cdot if (event.sensor.type == Sensor.TYPE_ACCELEROMETER) {
             findViewById<TextView>(R.id.acc_X).text = event.values[0].toString()
             findViewById<TextView>(R.id.acc_Y).text = event.values[1].toString()
             findViewById<TextView>(R.id.acc_Z).text = event.values[2].toString()
         if (event.sensor.type == Sensor.TYPE_LIGHT) {
             findViewById<TextView>(R.id.light).text = event.values[0].toString()
         if (event.sensor.type == Sensor.TYPE_GYROSCOPE) {
             findViewById<TextView>(R.id.gyro_x).text = event.values[0].toString()
             findViewById<TextView>(R.id.gyro_y).text = event.values[1].toString()
             findViewById<TextView>(R.id.gyro_z).text = event.values[2].toString()
}
```
11. Upewnij się, że nazwy obiektów w kodzie (R.id.XXXX) były zgodne z nazwami ID w układzie.

12. Definiowanie metod pomocniczych

```
private fun registerListener()
     this.resume = true
     mSensorManager.registerListener(this, mAccelerometer, 
SensorManager.SENSOR_DELAY_NORMAL)
     mSensorManager.registerListener(this, mLight, SensorManager.SENSOR_DELAY_NORMAL)
     mSensorManager.registerListener(this, mGyroscope, SensorManager.SENSOR_DELAY_NORMAL)
     changeButtonStatus()
}
private fun unRegisterListener()
     this.resume = false
     mSensorManager.unregisterListener(this)
     changeButtonStatus()
}
 private fun changeButtonStatus()
     findViewById<Button>(R.id.start_button).isEnabled = !resume
     findViewById<Button>(R.id.stop_button).isEnabled = resume
```
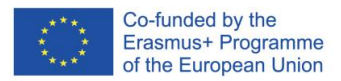

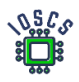

#### a także dodać zmienną **resume**

private var resume = false

13. Użyj poprzednich metod, aby zarejestrować i wyrejestrować SensorsListener.

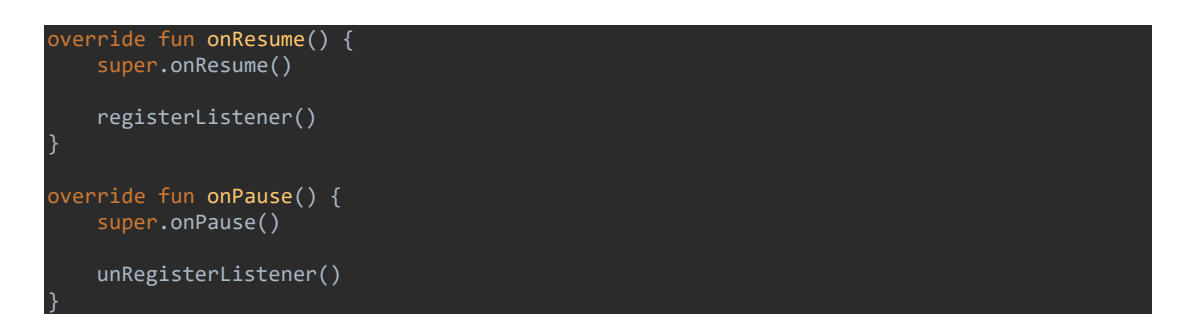

Dlaczego rejestrujemy i wyrejestrowujemy się?

14. Dodaj metody *onClick()* (zdefiniuj również w layoucie)

```
fun resumeReading(view: View) {
     registerListener()
}
fun pauseReading(view: View) {
     unRegisterListener()
}
```
### 15. Uruchom aplikację

Dodatkowe zadanie

16. Definiowanie różnych kolorów w zależności od stanu przycisku.

Utwórz background\_button.xml i dodaj kod

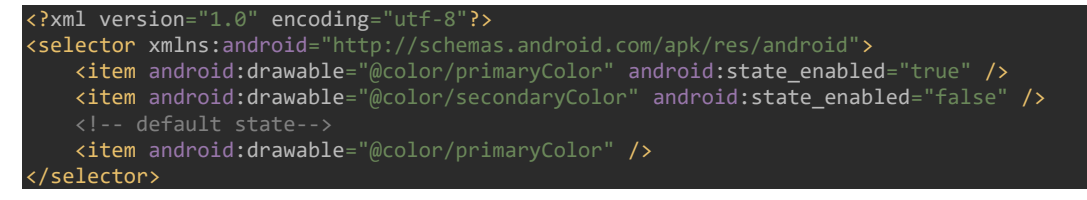

17. Zmiana tła definicji dla każdego przycisku

android:background="@drawable/button\_background"

18. Uruchom aplikację

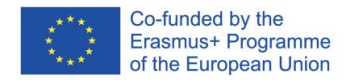

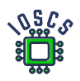

# **MVVM, LiveData**

Powyższa aplikacja pokazuje podstawowe podejście do programowania w systemie Android. Obecnie zaleca się, aby aplikacje na Androida były tworzone z wykorzystaniem wzorca projektowego MVVM (Model - View - ViewModel).

Poniżej przedstawiono rozwiązanie wykorzystujące komponenty architektury wprowadzone w bibliotece AndroidX.

Zamierzamy zmienić aplikację, którą właśnie zbudowaliśmy w aplikację zgodną z wzorcem projektowym MVVM.

- 1. Przygotowanie pakietów
	- **edu.zut.erasmus\_plus.sensors.viewmodel**
	- **edu.zut.erasmus\_plus.czujniki.widok**
	- **edu.zut.erasmus\_plus.sensors.model**

Kliknij prawym przyciskiem myszy na **edu.zut.erasmus\_plus.sensors -> new -> Package**

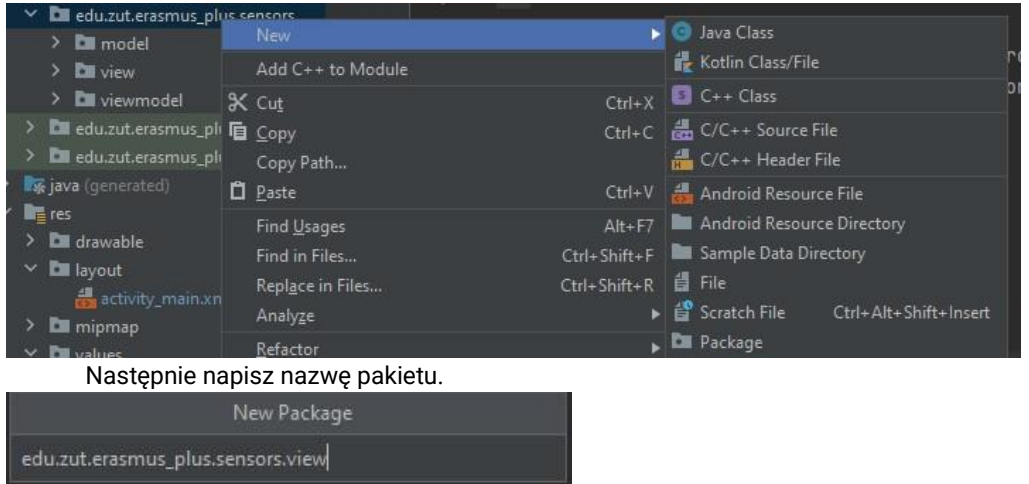

2. Przenieś plik **MainActivity.kt** do **edu.zut.erasmus\_plus.sensors.view**

Wszystkie aktywności i fragmenty są klasyfikowane jako widok w modelu MVVM.

3. Tworzenie klasy danych<https://kotlinlang.org/docs/data-classes.html>

Data class - to klasa, która zawiera tylko pola i surowe metody dostępu do nich (gettery i setery). Są to po prostu kontenery dla danych używanych przez inne klasy. Klasy te nie zawierają żadnej dodatkowej funkcjonalności i nie mogą niezależnie operować na danych, które posiadają.

a) Utwórz plik SensorData.kt wewnątrz **edu.zut.erasmus\_plus.sensors.model**

Kliknij prawym przyciskiem myszy na *model->New-> Kotlin Class/File* 

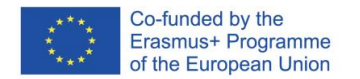

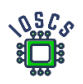

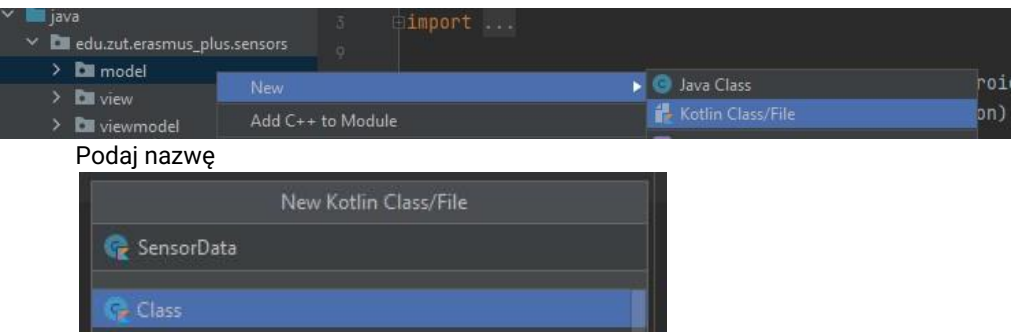

b) Określenie klasy

**Experimental Service Controllers** 

#### Wewnątrz SensorData.kt zdefiniuj wszystkie zmienne

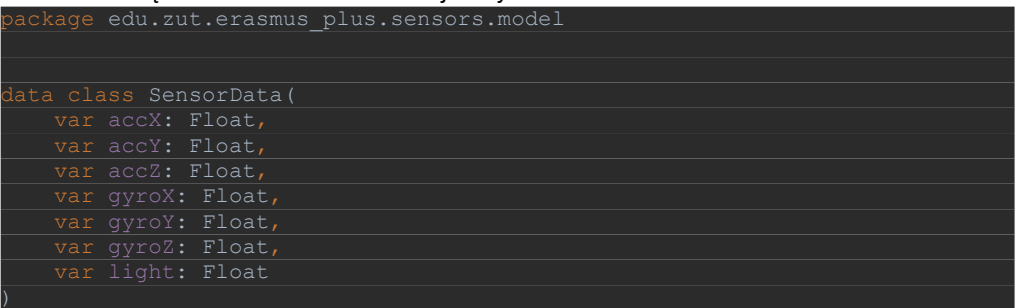

4. Data Binding.

Mechanizm rozszerzający View Binding i jednocześnie go zastępujący. Pozwala na dwustronne wiązanie.

Szczegółowe informacje: <https://developer.android.com/topic/libraries/data-binding>

Po utworzeniu interfejsu konieczne jest powiązanie istniejących obiektów z kodem. Obecnie zalecanym podejściem jest wykorzystanie Data Binding. Oprócz automatycznego tworzenia kodu pozwala ono również na aktualizację powiązanego widoku gdy dane ulegną zmianie przy użyciu **LiveData** (wzorzec Obserwator). Biblioteka Data Binding została zbudowana z myślą o obserwowalności. Wzorcu, który stał się dość popularny w rozwoju aplikacji mobilnych. Obserwowalność jest uzupełnieniem wiązania danych, którego podstawowa koncepcja uwzględnia jedynie widok i obiekty danych. Jednak to właśnie dzięki temu wzorcowi dane mogą automatycznie propagować swoje zmiany do widoku. Eliminuje to konieczność ręcznego aktualizowania widoków za każdym razem, gdy dostępne są nowe dane, co upraszcza i zmniejsza liczbę linii kodu.

Nasza aplikacja wykorzysta utworzoną wcześniej klasę data do rozgłaszania informacji o zmianach w czujnikach

5. Włączanie wiązania danych

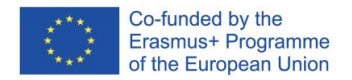

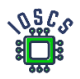

Otwórz plik build.gradle aplikacji i dodaj tę linię wewnątrz tagu android.

android **{** compileSdk 31 enabled true

Powiązanie danych w widoku

Aby przekonwertować zwykły układ na układ z wykorzystaniem Data Binding:

- 1. Opakuj swój układ graficzny w tag <layout>
- 2. Dodaj zmienne układu (opcjonalnie)
- 3. Dodaj wyrażenia układu (opcjonalnie)

Albo

Android Studio oferuje automatyczną konwersję: Kliknij prawym przyciskiem myszy na element root, wybierz Show Context Actions, a następnie Convert to data binding layout:

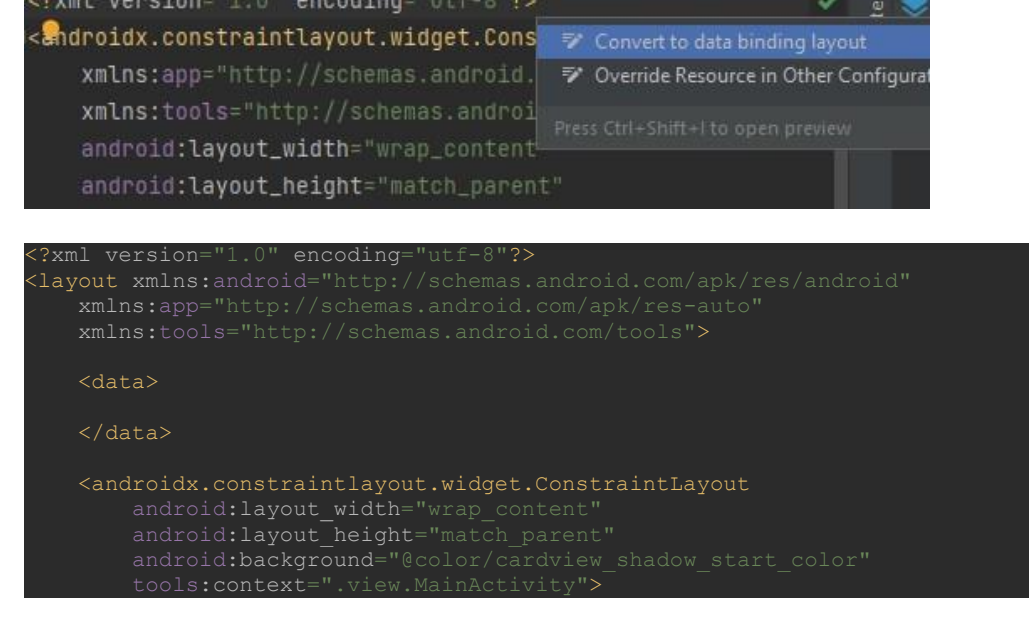

Znacznik **<data>** będzie zawierał zmienne układu. Będziemy tam później dodawać wartości.

Zmienne układu są używane do pisania **wyrażeń układu**. Wyrażenia układu są umieszczane w wartościach atrybutów elementów i używają formatu *@{wyrażenie}*. Poniżej zawarto przykładowe wyrażenia (proszę nie wpisywać do laboratorium):

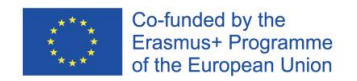

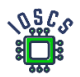

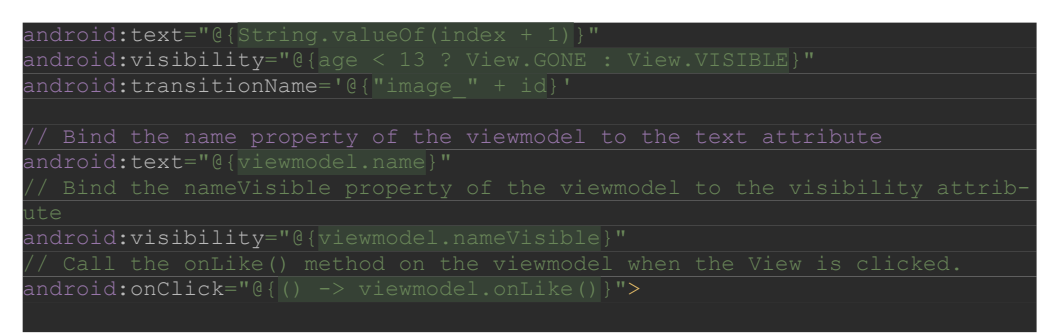

#### Więcej informacji na temat wyrażenia layout

[https://developer.android.com/topic/libraries/databinding/expressions#expression\\_language](https://developer.android.com/topic/libraries/data-binding/expressions#expression_language)

6. Dodaj zależności do LiveData w pliku build.gradle(app)

```
dependencies {
      //ViewModel
    implementation 'androidx.lifecycle:lifecycle-viewmodel-ktx:2.4.1'
    implementation 'androidx.activity:activity-ktx:1.4.0'
 //Lifecycle
   implementation "androidx.lif
```
7. Utwórz klasę do odczytu wartości z czujników

Teraz przeniesiemy cały kod odpowiedzialny za zbieranie wartości dla czujników do osobnej klasy

a) Utwórz plik **SensorDataLiveData.kt** wewnątrz *edu.zut.erasmus\_plus.sensors.model* b) Przenieś kod z Activity\_Main.kt (wszystkie funkcje oprócz **onCreate()**)

c) Usuń zbędne obiekty z klasy oraz kod odpowiedzialny za tworzenie instancji Sensor Managera i sensrów.

Po wykonaniu tych czynności MainActivity.kt wygląda tak:

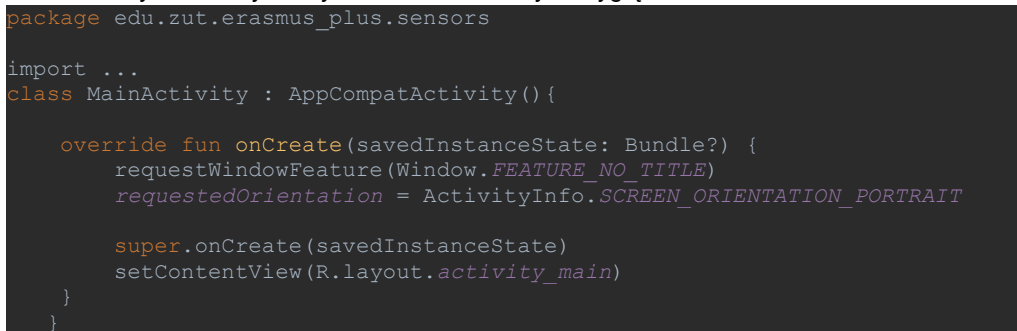

Praktycznie cały istniejący kod został usunięty.

Klasa **SensorDataLiveData** wygląda następująco:

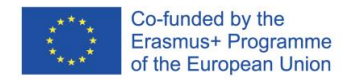

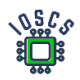

```
class SensorDataLiveData(
    private val sensorDelay: Int = SensorManager.SENSOR_DELAY_UI
    private val mSensorManager: SensorManager =
         context.getSystemService(Context.SENSOR_SERVICE) as SensorManager
mSensorManager.getDefaultSensor(Sensor.TYPE_ACCELEROMETER)
mSensorManager.getDefaultSensor(Sensor.TYPE_GYROSCOPE)
mSensorManager.getDefaultSensor(Sensor.TYPE_LIGHT)
    private val mAccelerometerReading = FloatArray(3)
    private val mLightReading = FloatArray(1)
         super.onActive()
       registerListeners()
       unregisterListeners()
   override fun onAccuracyChanged(sensor: Sensor, accuracy: Int) {}
    override fun onSensorChanged(event: SensorEvent) {
             System.arraycopy(event.values, 0, mAccelerometerReading, 0, 
             System.arraycopy(event.values, 0, mGyroscopeReading, 0, 
             System.arraycopy(event.values, 0, mLightReading, 0, 
mLightReading.size)
         value = SensorData(
mAccelerometerReading[2],
mGyroscopeReading[2],
     fun unregisterListeners() {
        mSensorManager.unregisterListener(this)
     fun registerListeners() {
         mSensorManager.registerListener(
            SensorManager.SENSOR_DELAY_NORMAL,
        mSensorManager.registerListener(
```
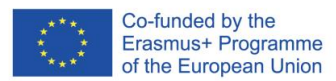

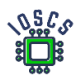

Teraz ta klasa jest odpowiedzialna za obsługę czujników. Naszym celem jest, aby każda zmiana była przekazywana za pomocą obserwatorów. Do tego celu wykorzystamy klasę **LiveData**. Nasza klasa ją rozszerza i dzięki temu będzie obserwować zmiany z wykorzystaniem modelu **SensorData**. Definicja klasy przyjmuje następującą postać.

#### class SensorDataLiveData(context: Context ) : LiveData<SensorData>(), SensorEventListener

Dzięki metodom z klasy LiveData (**onActive()** i **onInactive())** może ona rozpocząć lub zakończyć zbieranie zdarzeń z czujników. Metoda **onActive()** jest uruchamiana, gdy pierwszy obserwator dołączy do naszej klasy, a druga, gdy ostatni się rozłączy.

Reszta kodu jest zgodna z tym, co było wcześniej zaimplementowane w **MainActivity(),** z tym że w metodzie **onSensorChanged()** obiekt *value* zwraca wynik. W naszym przypadku jest to obiekt klasy **SensorData** zawierający ostatnie wartości z odczytów czujników.

8. Utwórz ViewModel

Klasa ViewModel jest przeznaczona do przechowywania i zarządzania danymi związanymi z UI w sposób świadomy cyklu życia. Klasa ViewModel pozwala danym przetrwać zmiany konfiguracji, takie jak obracanie ekranu.

Utwórz plik SensorViewModel.kt wewnątrz **edu.zut.erasmus\_plus.sensors.viewmodel** 

Wewnątrz pliku dodajemy dwie zmienne prywatne i ich metody get.

```
lass SensorViewModel(application: Application): AndroidViewModel(applica-
private val sensor = SensorDataLiveData(application)
  val sensor: LiveData<SensorData>
 fun getPauseReading(): MutableLiveData<Boolean> {
```
Pierwsza zmienna służy do odczytywania wartości sensorów, z wcześniej stworzonej klasy SensorDataLiveData, gdzie konieczne jest przekazanie kontekstu aplikacji. Stąd modyfikujemy definicję klasy jak powyżej. Proszę zauważyć iż nasza klasa dziedziczy po AndroidViewModel.

Zmienna **\_pauseReading** określa, czy zatrzymujemy/rozpoczynamy odczytywanie czujników. Trzeba ją zainicjalizować, więc do SensorViewModel dodajemy następujący kod:

Ostatnią metodą, którą należy dodać, jest prawidłowa reakcja na zatrzymanie/uruchomienie odczytu czujników. Dodaj następującą funkcję do modelu SensorViewModel:

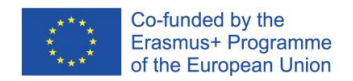

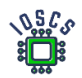

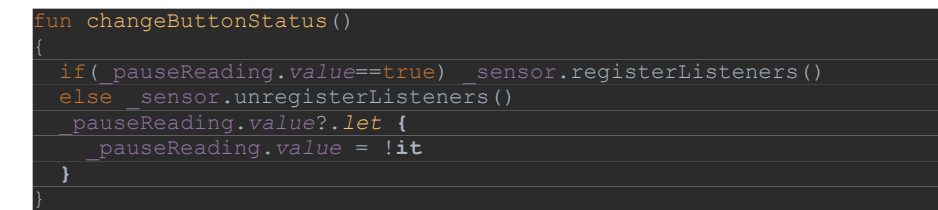

9. Zmiana układu

Po utworzeniu VM musimy zmienić layout i dodać link do ViewModelu

a) Dodaj informację o zmiennej

Otwórz activity\_mail.xml

Wewnątrz właściwości **<data> </data>** wstaw nową zmienną

```
data>
   <variable
        type="edu.zut.erasmus_plus.sensors.viewmodel.SensorViewModel" />
/data>
```
Dodanie zmiennej (**sensorViewModel**) pozwoli na wykorzystanie obiektów z klasy **SensorViewModel** w pliku interfejsu.

b) Zmień właściwości w activity\_main.xml

Znajdź obiekt **TextView** odpowiedzialny za wyświetlanie wartości **acc\_X** (okolice linii 64) i zmień właściwość **android:text**.

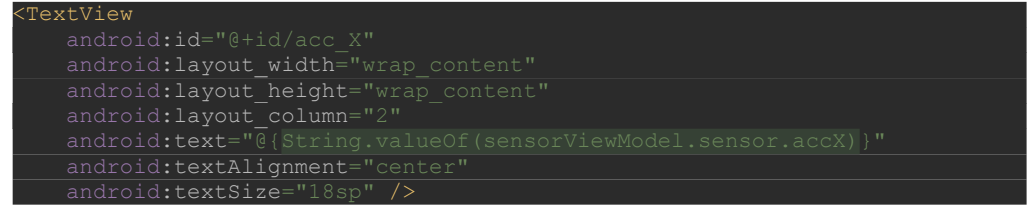

Zmień właściwość **android:text** dla wszystkich obiektów reprezentujących wartość odczytu z czujników (7 razy)

c) Zmień właściwości *onClick* i *enable* dla Button w następujący sposób.

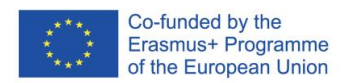

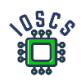

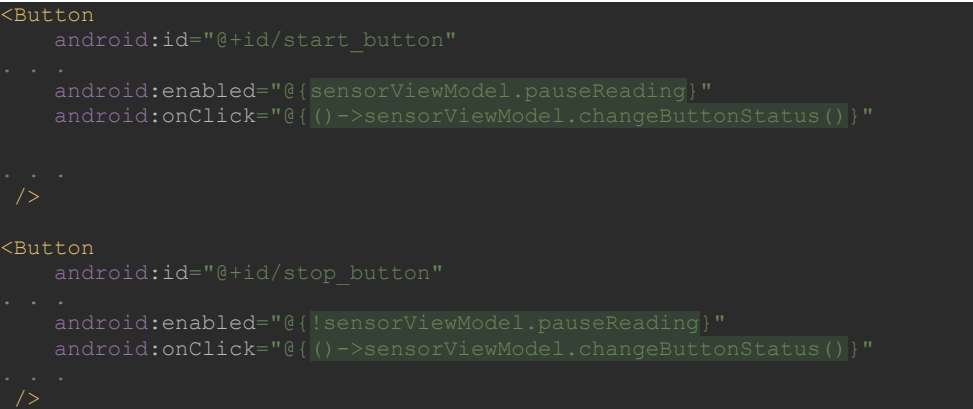

Powyżej pokazane są tylko zmienione fragmenty.

- 10. Zmiany w aktywności- MainActivity.kt
	- a) Otwórz MainActivity.kt
	- b) Wewnątrz onCreate zmień kod w ten sposób:

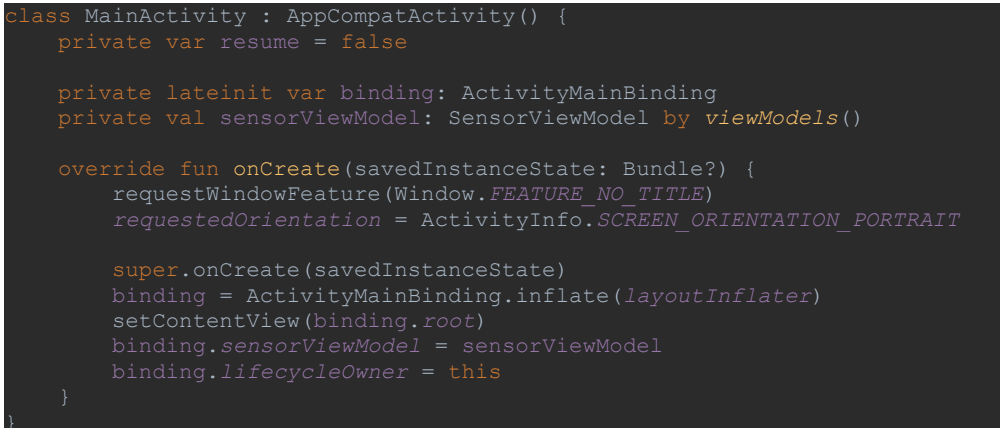

Zauważ, że dodaliśmy dwa obiekty, **binding** i **sensorViewModel**. Obiekt **binding** wykorzystuje **DataBinding** i zapewnia nam automatyczny dostęp do zmiennych w układzie bez konieczności używania **findViewById()**.

Obiekt **sensorViewModel** wiąże utworzoną klasę ViewModel z widokiem.

11. Uruchom aplikację

Powyższe kroki pozwoliły nam na zastosowanie zalecanego obecnie modelu tworzenia aplikacji z wykorzystaniem komponentów Androida zdefiniowanych w bibliotece androidX.

Kod wynikowy aplikacji znajduje się na [https://github.com/matam/Erasmus\\_Lab3-4](https://github.com/matam/Erasmus_Lab3-4)

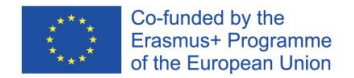

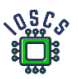

# **Korzystanie z bazy danych i widoku RecyclerView**

Przechowywanie danych jest jedną z najczęściej wykorzystywaną funkcjonalnością w aplikacji. Jeżeli dane posiadają strukturę, wtedy wykorzystywane są relacyjne bazy do przechowywania danych. W środowisku Android baza zaimplementowana jest z wykorzystaniem bazy danych SQLite, jednak jej bezpośrednie zastosowanie jest dość skomplikowane. Biblioteka AndroidX wprowadziła framework Room, który znacznie ułatwił wykorzystanie bazy danych.

Do wyświetlenia danych których liczba elementów jest zmienna wykorzystuje się dynamiczne obiekty typu View, jednym z najczęściej stosowanych jest RecyclerView.

W niniejszym dokumencie zaprezentowano aplikację bazodanową do przechowywania informacji o książkach.

Laboratoria te zawierają następujące elementy:

- 1. Tworzenie nowej aplikacji i konfigurowanie build.grade
- 2. Tworzenie modelu danych
- 3. Stworzenie instancji bazy danych
- 4. Tworzenie RecyclerView
- 5. Powiązanie danych z bazy danych z RecyclerView
	- 1. Create New project -> Empty Activity
	- 2. Zdefiniuj App Name (*Lab4*) and nazwę pakietu (*edu.zut.wi.erasmus.lab4*), wybierz minimum API (*API28*)
	- 3. Dodaj zależności do *build.grade*

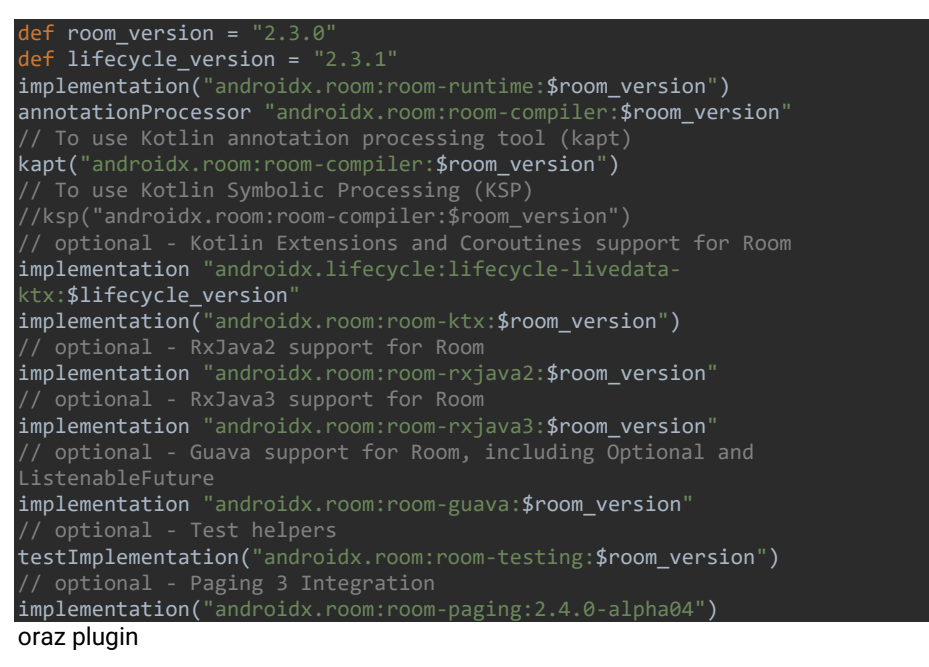

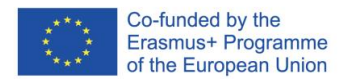

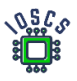

id "org.jetbrains.kotlin.kapt"

- 4. Zdefiniuj nowy pakiet: database(*edu.zut.wi.erasmus.lab4.database*)
- 5. Dodaj nową klasę do tego pakietu *Book.kt*

```
package edu.zut.wi.erasmus.lab4.database
import androidx.room.ColumnInfo
import androidx.room.Entity
import androidx.room.PrimaryKey
@Entity
data class Book(
     @PrimaryKey val uid: Int,
     @ColumnInfo(name = "title") val title: String?,
     @ColumnInfo(name = "subtitle") val subtitle: String?,
     @ColumnInfo val publisher: String?
```
6. Stwórz Dao –interface – **BookDao.kt**

```
@Dao
interface BookDao {
     @Query("SELECT * FROM book ORDER BY title ASC")
     fun getAlphabetizedBooks(): Flow<List<Book>>
    @Insert(onConflict = OnConflictStrategy.IGNORE)
     suspend fun insert(book: Book)
    @Query("DELETE FROM book")
     suspend fun deleteAll()
```
7. Zaimplementuj Room database – *BookRoomDatabase.kt*

```
@Database(entities = arrayOf(Book::class), version = 1, exportSchema = 
false)
public abstract class BookRoomDatabase: RoomDatabase() {
    abstract fun bookDao(): BookDao
    companion object {
         // Singleton prevents multiple instances of database opening at the
        @Volatile
         private var INSTANCE: BookRoomDatabase? = null
         fun getDatabase(
             context: Context,
             scope: CoroutineScope
         ): BookRoomDatabase {
             // if the INSTANCE is not null, then return it,
             return INSTANCE ?: synchronized(this) {
                 val instance = Room.databaseBuilder(
                     context.applicationContext,
                    BookRoomDatabase::class.java,
                    "book database'
                 ).addCallback(BookDatabaseCallback(scope))
                  .build()
                 INSTANCE = instance
```
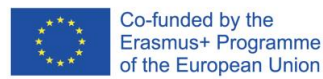

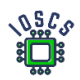

```
 // return instance
           instance<br>}
    suspend fun populateDatabase(bookDao: BookDao) {
        bookDao.deleteAll()
        // Add sample words.
        var book = Book(title = "new title 1",publisher = "publisher 
1",subtitle = "subtitle 1")
 bookDao.insert(book)
 book = Book(title = "new title 2",publisher = "publisher 
 bookDao.insert(book)
 book = Book(title = "new title 3",publisher = "publisher 
3",subtitle = "subtitle 3")
        bookDao.insert(book)
       book = Book(title = "new title 4", publisher = "publisher"4",subtitle = "subtitle 4")
        bookDao.insert(book)
       book = Book(title = "new title 5", publisher = "public" bookDao.insert(book)
    private class BookDatabaseCallback(
        private val scope: CoroutineScope
    ) : RoomDatabase.Callback() {
        override fun onCreate(db: SupportSQLiteDatabase) {
            super.onCreate(db)
            INSTANCE?.let { database ->
                scope.launch {
                    database.populateDatabase(database.bookDao())
 }
```
8. Zaimplementuj repozytorium – BookRepository.kt

```
class BookRepository(private val bookDao: BookDao) {
     val allBooks: Flow<List<Book>> = bookDao.getAlphabetizedBooks()
     @WorkerThread
     suspend fun insert(book: Book) {
         bookDao.insert(book)
     }
```
- 9. Stórz nowy pakiet: viewmodel(*edu.zut.wi.erasmus.lab4.viewmodel*)
- 10. Zaimplementuj ViewModel and ViewModelFactory BookViewModel.kt

class BookViewModel(private val repository: BookRepository) : ViewModel() val allWords: LiveData<List<Book>> = repository.allBooks.*asLiveData*()

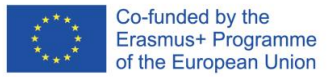

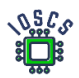

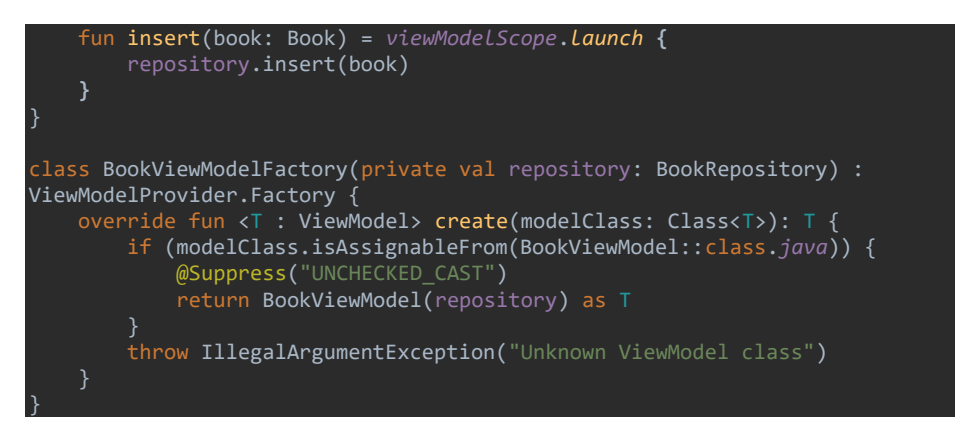

### Part II . Implementacja RecyclerView

11. Stwórz nowy layout dla recycler item (recyclerview\_item.xml)

```
<?xml version="1.0" encoding="utf-8"?>
<LinearLayout xmlns:android="http://schemas.android.com/apk/res/android"
    android: layout_width="match_parent'
     android:layout_height="wrap_content"
    android:background="@color/design_default_color_background">
     <TextView
        android: id="@+id/idBook"
        android: layout width="wrap_content"
         android:layout_height="match_parent"
         android:layout_weight="1"
         android:gravity="center"
         android:minWidth="100dp"
         style="@style/book_id"
         android:text="TextView" />
     <LinearLayout
        android: layout width="match parent"
        android: layout height="wrap content"
         android:layout_weight="11"
         android:orientation="vertical">
         <TextView
             android:id="@+id/title"
             android:layout_width="match_parent"
             android:layout_height="wrap_content"
             style="@style/book_title"
             android:text="TextView" />
         <TextView
             android:id="@+id/subtitle"
            android: layout width="match parent"
             android:layout_height="wrap_content"
             style="@style/book_subtitle"
            android: text="TextView" />
         <TextView
             android:id="@+id/publisher"
            android: layout width="match parent"
                           Co-funded by the
```
Erasmus+ Programme of the European Union

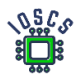

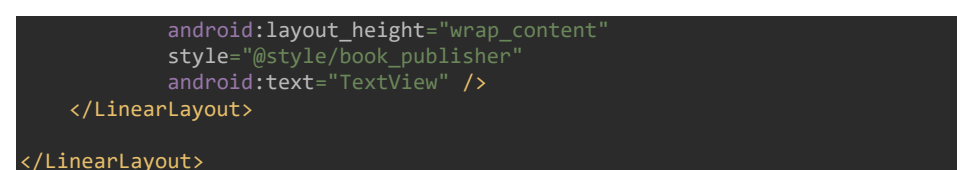

12. Dodaj do *activity\_main\_xml* kod dla RecyclerView i FAB

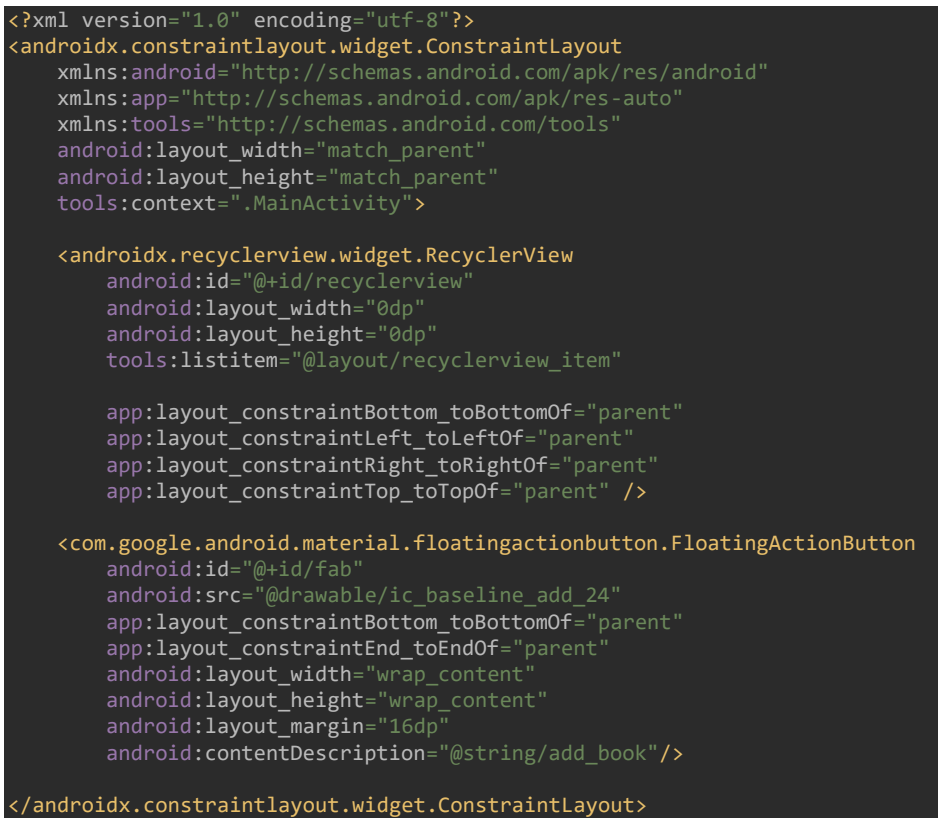

13. Stwórz nowy pakiet : adapter(*edu.zut.wi.erasmus.lab4.adapter*), stwórz nową klasę BookListAdapter.kt

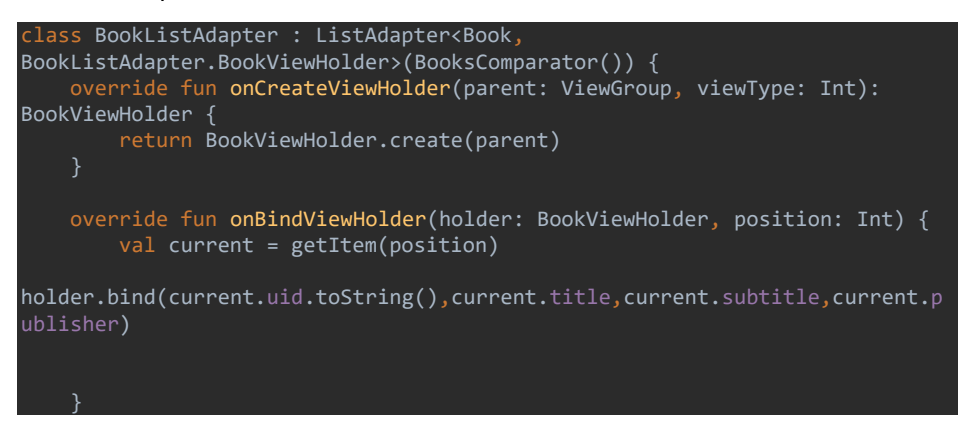

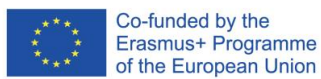

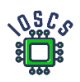

```
 class BookViewHolder(itemView: View) : 
RecyclerView.ViewHolder(itemView) {
         private val titleBook: TextView = itemView.findViewById(R.id.title)
         private val subtitleBook: TextView = 
itemView.findViewById(R.id.subtitle)
         private val idBook: TextView = itemView.findViewById(R.id.idBook)
         private val publisherBook: TextView = 
itemView.findViewById(R.id.publisher)
         fun bind(id: String?,title: String?,subtitle: String?,publisher: 
String?) {
             idBook.text = id
             titleBook.text = title
             subtitleBook.text = subtitle
             publisherBook.text = publisher
         companion object {
             fun create(parent: ViewGroup): BookViewHolder {
                 val view: View = LayoutInflater.from(parent.context)
                      .inflate(R.layout.recyclerview_item, parent, false)
            return BookViewHolder(view)<br>}
     class BooksComparator : DiffUtil.ItemCallback<Book>() {
         override fun areItemsTheSame(oldItem: Book, newItem: Book): Boolean 
        return oldItem === newItem<br>}
         override fun areContentsTheSame(oldItem: Book, newItem: Book): 
Boolean {
             return oldItem.title == newItem.title
```
14. Dodaj wywołanie adaptera w MainActivity.kt Wstaw kod poniżej *setContentView*

val recyclerView = findViewById<RecyclerView>(R.id.*recyclerview*) val adapter = BookListAdapter() recyclerView.*adapter* = adapter recyclerView.*layoutManager* = LinearLayoutManager(this)

15. Stwórz instancję *Application* oraz w niej instancję bazy danych oraz repozytorium, klasa *BookApplication.kt*

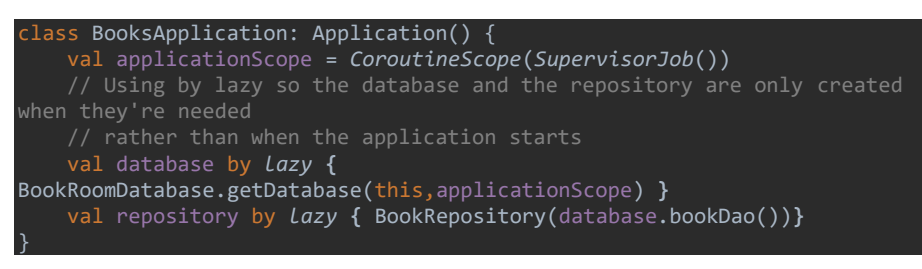

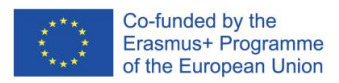

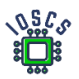

- 16. Zmień *AndroidManifest.xml* i dodaj wewnątrz tagu <application … kod poniżej
- android:name=".BooksApplication" 17. Uruchom aplikację
- 18. Dodaj nową aktywność do dodawania nowych książek– NewBookActivity.kt stwórz używając kreatora

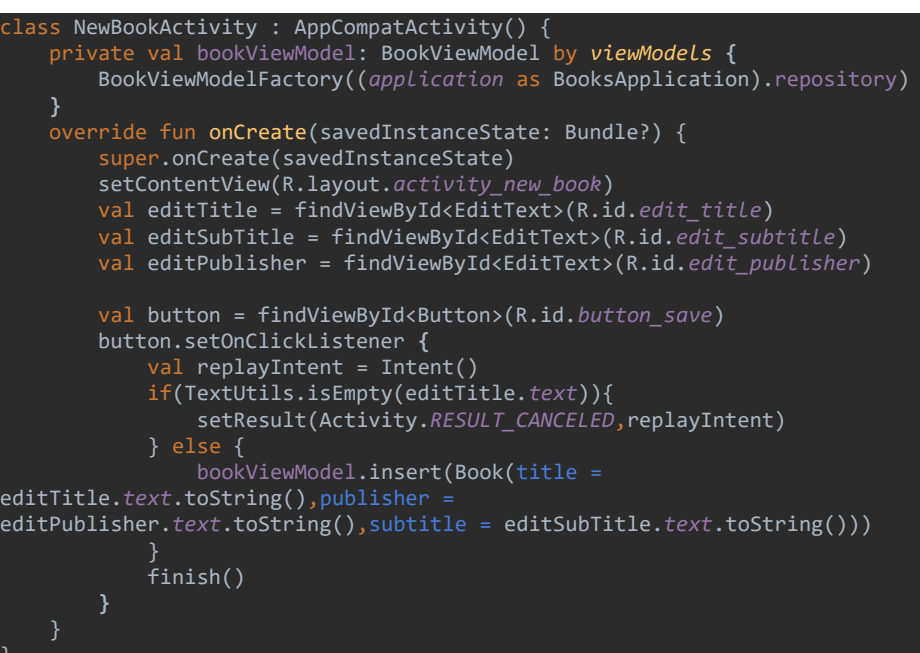

19. Dostosuj layout – activity\_new\_book.xml

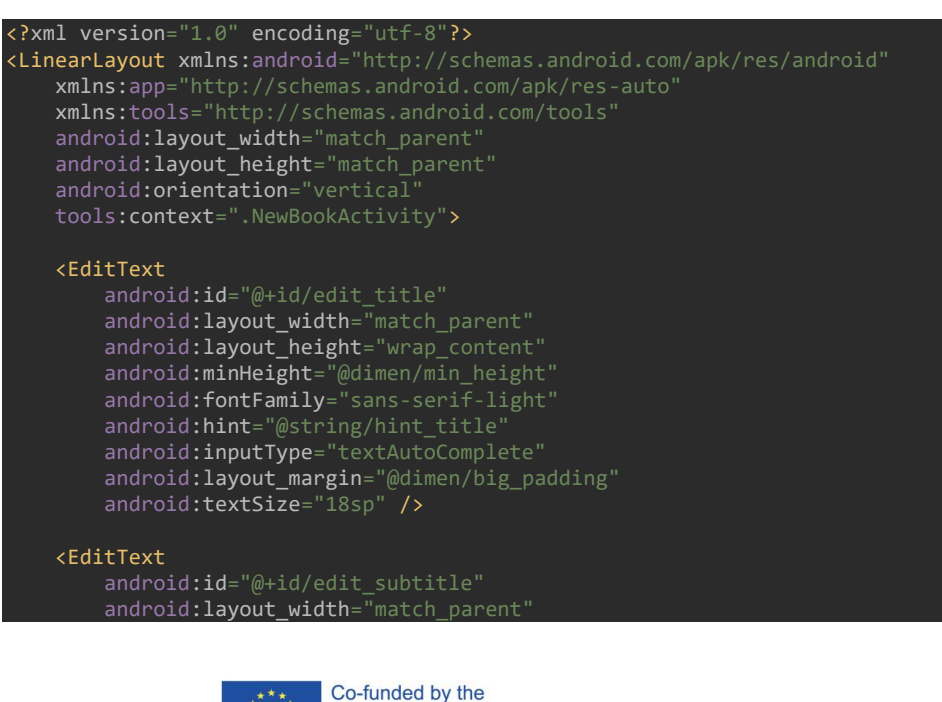

Erasmus+ Programme of the European Union

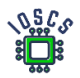

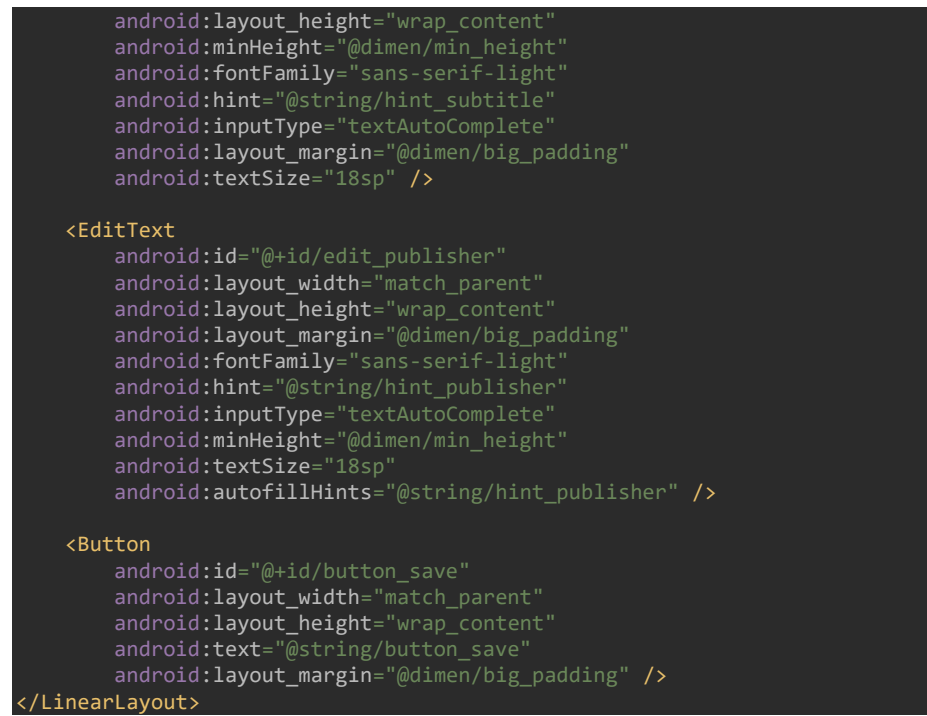

20. Dodaj kod dla FloatingActionButton – MainActivity.kt

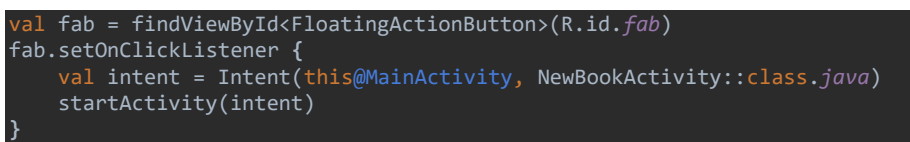

21. Uruchom aplikację

Końcowy widok aplikacji

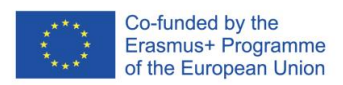

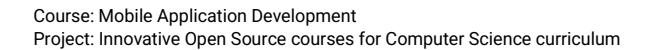

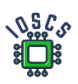

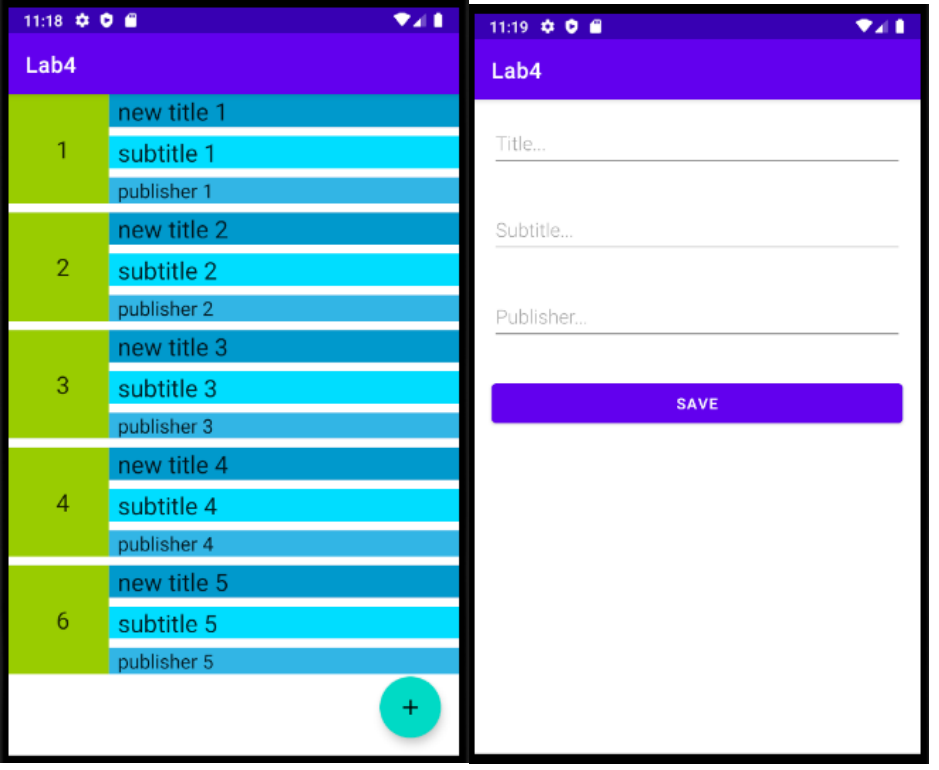

Main Activity **New Book Activity** 

Dodatkowe informacje: [https://developer.android.com/codelabs/android-room-with-a-view](https://developer.android.com/codelabs/android-room-with-a-view-kotlin)[kotlin](https://developer.android.com/codelabs/android-room-with-a-view-kotlin)

Kod wynikowy aplikacji znajduje się na [https://github.com/matam/Erasmus\\_Lab5.](https://github.com/matam/Erasmus_Lab5)

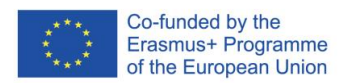

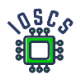

# **Lokalizacja**

Lokalizacja daje możliwość stworzenia aplikacji uwzględniającej kontekst położenia użytkownika. Pozwala na stworzenie zawartości, która będzie dynamicznie zmienna w zależności od pozycji urządzenia. Lokalizacja pozwala też developerem na zbieranie danych statystycznych, ułatwia profilowanie, jednak jest to pewne zagrożenie prywatności. Dostęp do lokalizacji wymaga nadania uprawnień aplikacji przez użytkownika.

Ten dokument opisuje aplikację, która wyświetla pozycję użytkownika w sposób ciągły lub jednorazowy. Dodatkowo opisany zostanie proces nadawania i weryfikowania uprawnień. Aplikacja korzysta z gotowego projektu wyświetlającego mapę.

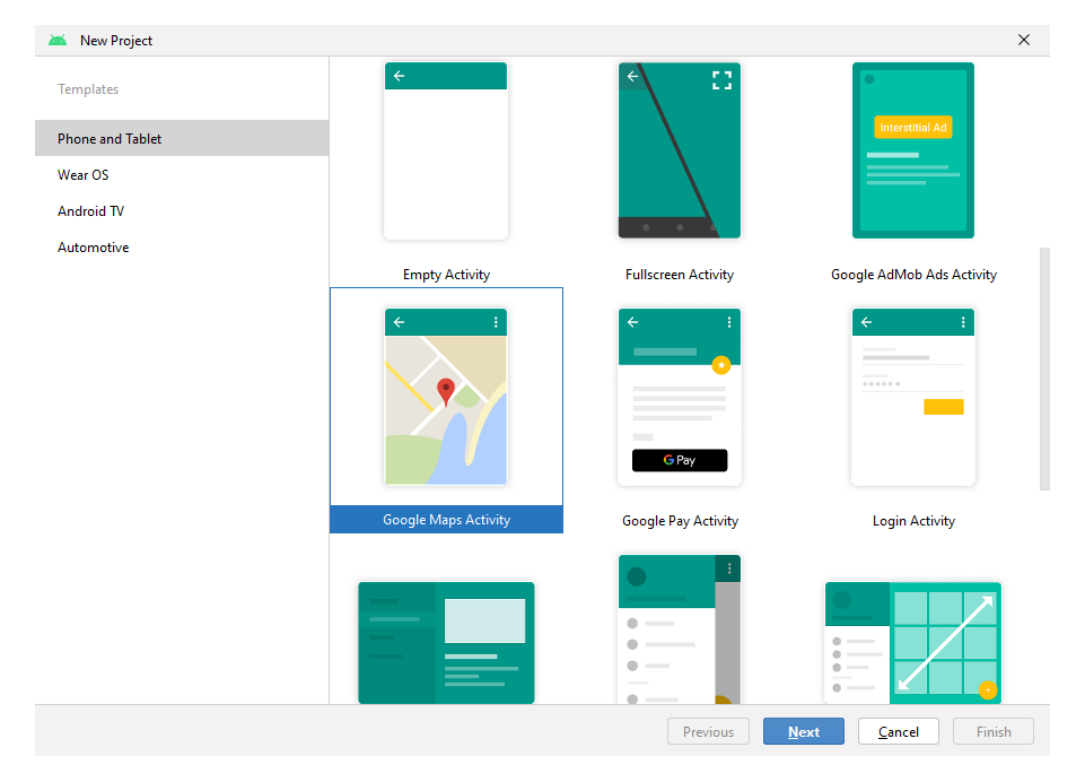

#### 1. Utwórz projekt korzystając z kreatora

Wybierz aktywność w Mapach Google.

- 2. Zapoznaj się z kodem. Zauważ jakie interfejsy są zaimplementowane, przeanalizuj stworzone metody
- 3. Run the application.

Po uruchomieniu powinna pokazać się mapa z markerem w miejscowości Sydney. Jednak nie pokazuje się z powodu braku prawidłowego klucza API.

W Run mamy informację o braku prawidłowego klucza

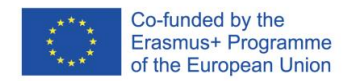

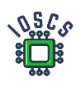

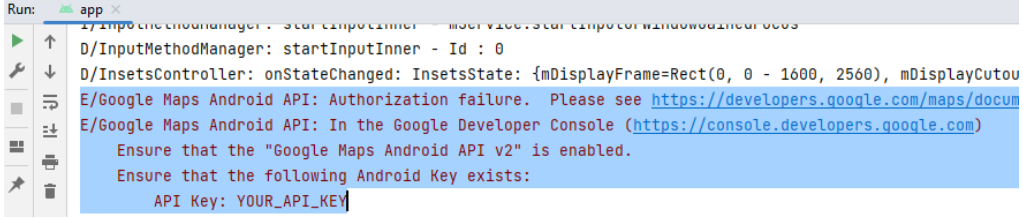

4. Dodanie właściwego klucza do projektu: Dokładna informacją jest pod poniższym adresem

*<https://developers.google.com/maps/documentation/android-sdk/get-api-key>*

- a. Dodaj swój API\_KEY into AndroidManifest.xml
- b. Dodaj w konsli dla twojego klucza API\_KEY add Android Maps
- 5. Przejdziemy teraz do dodania do aplikacji wyświetlania pozycji urządzenia.
- 6. Do lokalizacji wykorzystamy zalecane przez Google wykorzystanie z Google Play Services

Jak dodać Google Play services - <https://developers.google.com/android/guides/setup>

Dodaj zależności do build.gradle (wybierz najnowszą wersję)

apply plugin: 'com.android.application'

...

dependencies {

implementation 'com.google.android.gms:play-services-location:21.0.1'

}

7. Zmienimy projekt graficzny **activity\_main.xml**, tak aby dodać do niego dwa przyciski.

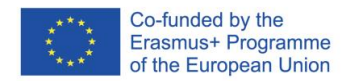

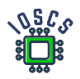

```
<?xml version="1.0" encoding="utf-8"?>
<android.widget.LinearLayout 
xmlns:android="http://schemas.android.com/apk/res/android"
    xmlns:tools="http://schemas.android.com/tools"
    android: layout width="match parent"
    android: layout height="match parent"
     android:orientation="vertical"
     android:gravity="center">
     <androidx.fragment.app.FragmentContainerView
         xmlns:tools="http://schemas.android.com/tools"
         android:id="@+id/map"
         android:name="com.google.android.gms.maps.SupportMapFragment"
        android: layout width="match parent"
         android:layout_height="0dp"
         android:layout_weight="1"
         tools:context=".MapsActivity"
         />
     <LinearLayout
         android:layout_width="match_parent"
         android:layout_height="60dp"
         android:orientation="horizontal">
         <Button
             android:id="@+id/btGetLastPosition"
             android:onClick="getLastPos"
            android:text="@string/get position"
            android: layout height="match parent"
            android: layout width="match parent"
             android:layout_weight="1"
            android: layout margin="10dp"/>
         <Button
             android:id="@+id/btContinousPosition"
             android:onClick="startStopRequestLocation"
            android:text="@string/start_loop"
            android: layout height="match parent"
            android: layout width="match parent"
            android: layout weight="1"
             android:layout_margin="10dp"/>
     </LinearLayout>
```
</android.widget.LinearLayout>

Popraw błędy, poprzez dodanie odpowiednich definicji do pliku **strings.xml** (get\_position-"Get Position", start\_loop -> "Start Loop"), dodaj także nową definicję stop\_loop ->"Stop\_Loop"

8. Pobierz ostatnio znaną pozycję - <https://developer.android.com/training/location/retrieve-current> Pierwszym krokiem będzie dodanie dodanie kodu, który pozwoli ustalić ostatnio znaną pozycję. Tę funkcję podepniemy pod przycisk "Get Position", metoda obsługująca będzie nazywała się *getLastPos()*

Dodamy tą metodę do głównego pliku aktywności.

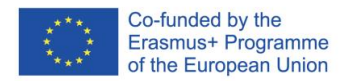

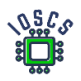

```
fun getLastPos(view: View)
{
     //checkPermission()
    fusedLocationClient.lastLocation
         .addOnSuccessListener { location : Location? ->
            val myPosition = location?.let {
                LatLng(it.latitude,it.longitude)
 }
            myPosition?.let {
mMap.addMarker(MarkerOptions().position(myPosition).title("My position"))
                mMap.moveCamera(CameraUpdateFactory.newLatLng(myPosition))
 }
        }
}
```
oraz dodaj definicję obiektu w klasie *MapsActivity*

private lateinit var fusedLocationClient: FusedLocationProviderClient

Obiekt należy zaincjalizować. Dodać poniższy kod do metody *onCreate()*.

```
fusedLocationClient = LocationServices.getFusedLocationProviderClient(this)
```
Powyższy kod nie zawiera sprawdzania uprawnień. Zgodnie z zasadami przed każdorazowym użyciem funkcjonalności, która musi posiadać pozwolenie od użytkownika konieczne jest sprawdzenie uprawnień.

9. Specify app permission

Pierwszym krokiem jest dodanie do pliku manifestu informacji jakie uprawnienia są niezbędne do działania aplikacji. W naszym przypadku dodamy uprawnienia zarówno o zgrubnej jak i dokładnej lokalizacji. Zwróć uwagę w której sekcji manifestu dodawane są uprawnienia.

<manifest ... >

```
<!-- Always include this permission -->
<uses-permission android:name="android.permission.ACCESS_COARSE_LOCATION" />
```
<!-- Include only if your app benefits from precise location access. --> <uses-permission android:name="android.permission.ACCESS\_FINE\_LOCATION" /> </manifest>

10. Teraz można przejść do stworzenia funkcji, która będzie weryfikowała uprawnienia.

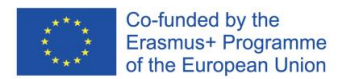

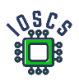

```
private fun checkPermission()
{
     if(ContextCompat.checkSelfPermission(this,
             Manifest.permission.ACCESS_FINE_LOCATION
         ) != PackageManager.PERMISSION_GRANTED)
requestPermissionLauncher.launch(Manifest.permission.ACCESS_FINE_LOCATION)
}
private val requestPermissionLauncher =
     registerForActivityResult(
        ActivityResultContracts.RequestPermission()
     ) {
             isGranted: Boolean ->
         if (isGranted) {
             Log.i("Permission: ", "Granted")
         } else {
            Log.i("Permission: ", "Denied")
         }
     }
```
Podana powyżej metoda jest najprostsza i tylko jednokrotnie sprawdza uprawnienia, w przypadku gdy użytkownik odrzuci na stałe nie obsłuży tej sytuacji. Jako zadanie dodatkowe należy zaimplementować pełen cykl pytania o uprawnienia zgodnie z:

<https://developer.android.com/guide/topics/permissions/overview#workflow>

- 11. Teraz można dokonać edycji metody *getLastPos()* i od komentować sprawdzanie uprawnień.
- 12. Uruchom aplikację
- 13. Dodamy teraz obsługę ciągłej aktualizacji pozycji. Także będziemy korzystać Google Play services. Zadaniem tej funkcji będzie ciągła aktualizacja znacznika pozycji na mapie. W tym celu zostanie stworzona metoda zwrotna, która zadaniem będzie aktualizacja pozycji w przypadku otrzymania nowej pozycji. Należy w *MapsActivity()* zdefiniować następujące obiekty, mają być one dostępne dla wszystkich metod w klasie.

```
private var isRequestLoacation: Boolean = false
private lateinit var locationRequest: LocationRequest
private lateinit var locationCallback: LocationCallback
```
14. W metodzie *onCreate()* zainicjujemy teraz metody do lokalizacji. Pierwszy obiekt, służy do określania parametrów lokalizacji, drugi zaś definiuje metody zwrotne. Zwróć uwagę na częstość aktualizacji.

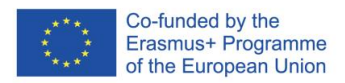

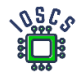

```
locationRequest = LocationRequest.Builder(Priority.PRIORITY_HIGH_ACCURACY,
     500)
     .build()
locationCallback = object : LocationCallback() {
    override fun onLocationResult(locationResult: LocationResult) {
         if (locationResult != null) {
            super.onLocationResult(locationResult)
            locationResult.lastLocation?.let {
                val myPosition = it?.let {
                    LatLng(it.latitude,it.longitude)
 }
                myPosition?.let {
mMap.addMarker(MarkerOptions().position(myPosition).title("My position"))
mMap.moveCamera(CameraUpdateFactory.newLatLng(myPosition))
 }
            }
         }
    }
}
```
15. Teraz możemy wywołać żądanie lokalizacji, zrobimy to w metodzie *startStopRequestLocation()* która została stworzona do obsługi drugiego przycisku Na początku sprawdzamy uprawnienia, później na podstawie statusu będziemy sprawdzać czy uruchomić zadanie aktualizacji pozycji czy też je zatrzymać. W naszym przypadku jedynie dodajemy

punkt do mapy. Poniższy kod można zoptymalizować tworząc wspólne metody dodawania

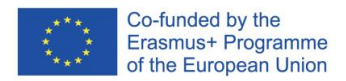

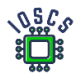

```
fun startStopRequestLocation(view: View)
{
     checkPermission()
     if (!isRequestLoacation)
     {
         binding.btContinousPosition.text=getString(R.string.stop_loop)
         val addTask= 
fusedLocationClient.requestLocationUpdates(locationRequest, 
locationCallback, Looper.myLooper())
         addTask.addOnCompleteListener {task->
             if (task.isSuccessful) {
                 Log.d("startStopRequestLocation", "Start loop Location 
Callback.")
             } else {
                 Log.d("startStopRequestLocation", "Failed start Location 
Callback.")
             }
         }
     }
     else
     {
         binding.btContinousPosition.text=getString(R.string.start_loop)
         val removeTask = 
fusedLocationClient.removeLocationUpdates(locationCallback)
         removeTask.addOnCompleteListener { task ->
             if (task.isSuccessful) {
                 Log.d("startStopRequestLocation", "Location Callback 
removed.")
             } else {
                 Log.d("startStopRequestLocation", "Failed to remove 
Location Callback.")
             }
         }
     }
     isRequestLoacation=!isRequestLoacation
}
```
- 16. Uruchom aplikację. Jeżeli wykonujesz aplikację na emulatorze, pozycję możesz zmienić w ustawieniach maszyny wirtualnej.
- 17. Projekt początkowy jak i końcowy jest umieszczony w repozytorium [https://github.com/matam/Erasmus\\_Lab6](https://github.com/matam/Erasmus_Lab6)

Zadanie:

- 1. Zrealizować proces nadawania uprawnień zgodnie z zalecanym workflow
- 2. Na mapie pokazać jedynie 5 ostatnich znaczników.

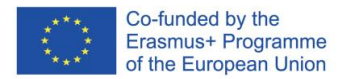

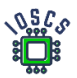

# **Networking**

Podczas tworzenia aplikacji często pojawia się potrzeba korzystania z połączeń sieciowych. Żądania sieciowe są wykorzystywane do pobierania lub aktualizowania danych. Korzystanie z sieci może generować znaczne koszty, a także być szczególnym zagrożeniem dla prywatności użytkownika, dlatego też niezbędne jest zezwolenie na korzystanie z sieci, a wykonywanie operacji sieciowych i odczytywanie stanu sieci w aplikacji, w jej manifeście muszą znaleźć się uprawnienia. Wykonywanie operacji sieciowych wymaga, aby były one wykonywane w osobnym wątku, aby nie obciążać głównego wątku. Przed połączeniem dobrą praktyką jest sprawdzenie, czy urządzenie jest połączone z Internetem. Sprawdzenie sieci musi być wykonane przed każdą operacją pobierania.

Obecnie większość aplikacji wykorzystuje REST API danej usługi do pobierania danych. Czasami jednak konieczne jest pobranie pliku z serwera w tradycyjny sposób. Wówczas preferowany jest protokół HTTP/HTTPS.

W tym laboratorium tworzymy program, który pobiera obrazy za pomocą API NASA (Astronomy Picture of the day)

- <https://api.nasa.gov/#browseAPI> .

- 1. Aby zrealizować to laboratorium, musimy wygenerować klucz API <https://api.nasa.gov/#signUp>. Proszę się zarejestrować i zapisać otrzymane **API\_KEY**.
- 2. Create a New project -> Empty Activity
- 3. Zdefiniuj nazwę projektu (*Lab7*) oraz pakiet (*edu.zut.erasmus\_plus.networking*), wybierz API (*API28*)
- 4. Zapoznaj się z kodem: MainActivity.kt, activity\_main.xml, AndroidManifest.xml
- 5. Zaktualizuj zależności oraz biblioteki -> build.gradle (można ominąć)
- 6. Zaprojektuj układ w ten sposób:

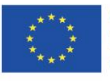

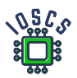

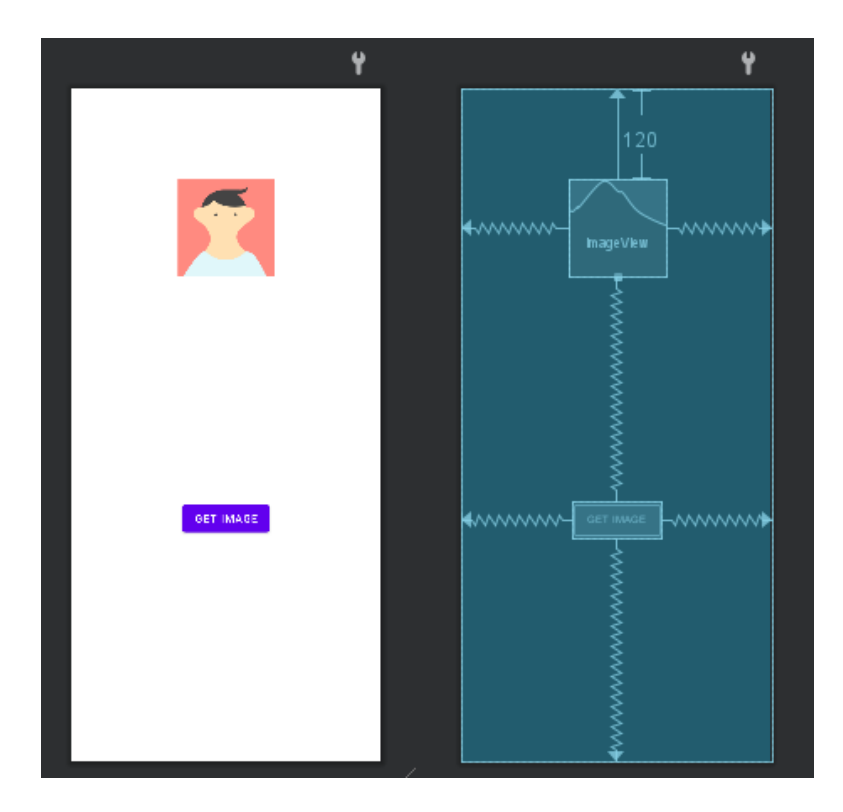

Ekran aplikacji będzie zawierał dwa elementy, przycisk do pobrania danych oraz zdjęcie pobrane z internetu.

- 7. Uruchom aplikację
- 8. Zdefiniuj uprawnienia AndroidManifest.xml

Korzystanie z internetu wymaga zdefiniowanie odpowiedniego uprawnienia, dodatkowo aby sprawdzać stan sieci również konieczne jest zdefiniowanie uprawnienia.

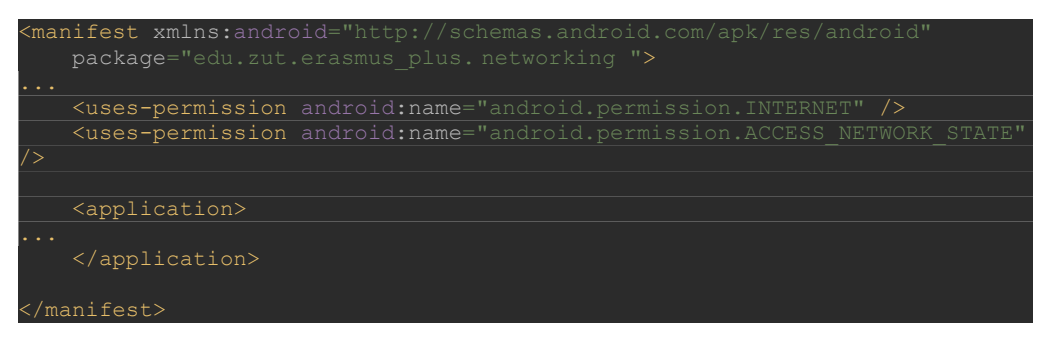

9. Stwórz metodę do sprawdzania połączenia z internetem.

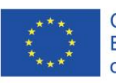

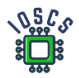

Poniższy kod będzie przydatny do sprawdzenia, czy istnieje połączenie internetowe. Proszę użyć tej metody przed pobraniem pliku z internetu.

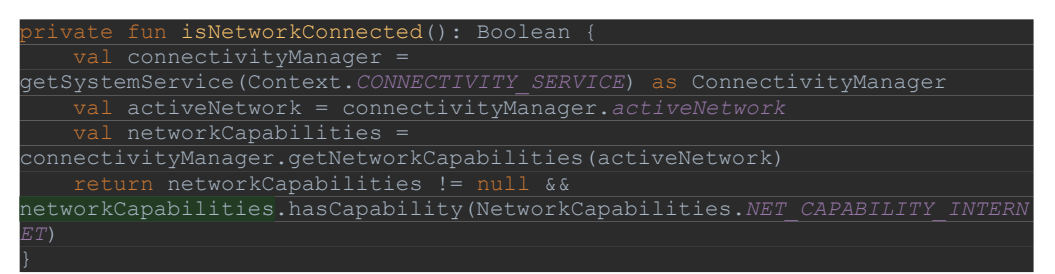

#### 10. Retrofit

*Retrofit* to biblioteka Android i Java, która wyróżnia się w pobieraniu i przesyłaniu danych strukturalnych, takich jak JSON i XML. Biblioteka ta wykonuje żądania HTTP za pomocą *OkHttp*, innej biblioteki od Square. Za pomocą tej biblioteki definiujemy usługę, klasę danych i repozytorium.

Korzystanie z biblioteki polega na zdefiniowaniu danych (klasy danych), serwisu definiującego zapytania (interfejs) oraz metody wywołującej. W pierwszej kolejności zdefiniujemy zależności.

#### 11. Zdefiniuj zależności

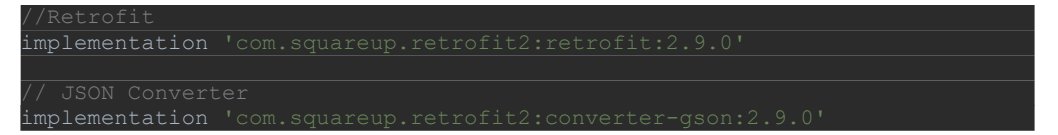

### 12. Zdefiniuj klasę danych

Dane z API będą ustrukturyzowane i zwrócone jako JSON. Utworzenie klasy danych ułatwi korzystanie z tych danych. Opis poszczególnych pól znajduje się pod adresem:

<https://github.com/nasa/apod-api>

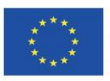

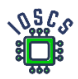

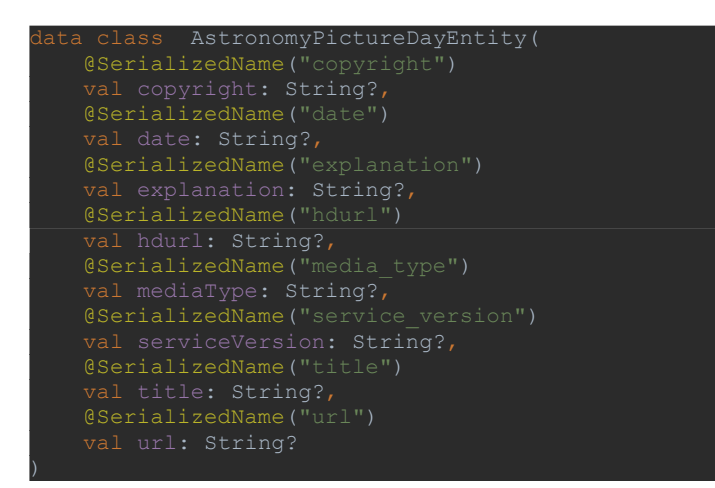

### 13. Zdefiniuj serwis

Pobranie zdjęcia będzie przebiegało dwuetapowo, najpierw zostanie pobrany obiekt opisujący zdjęcie dnia wraz z adresem skąd można pobrać obraz. Drugi etap polega na pobraniu zdjęcia. Dlatego serwis zawiera zdefiniowane dwie metody pobierające dane.

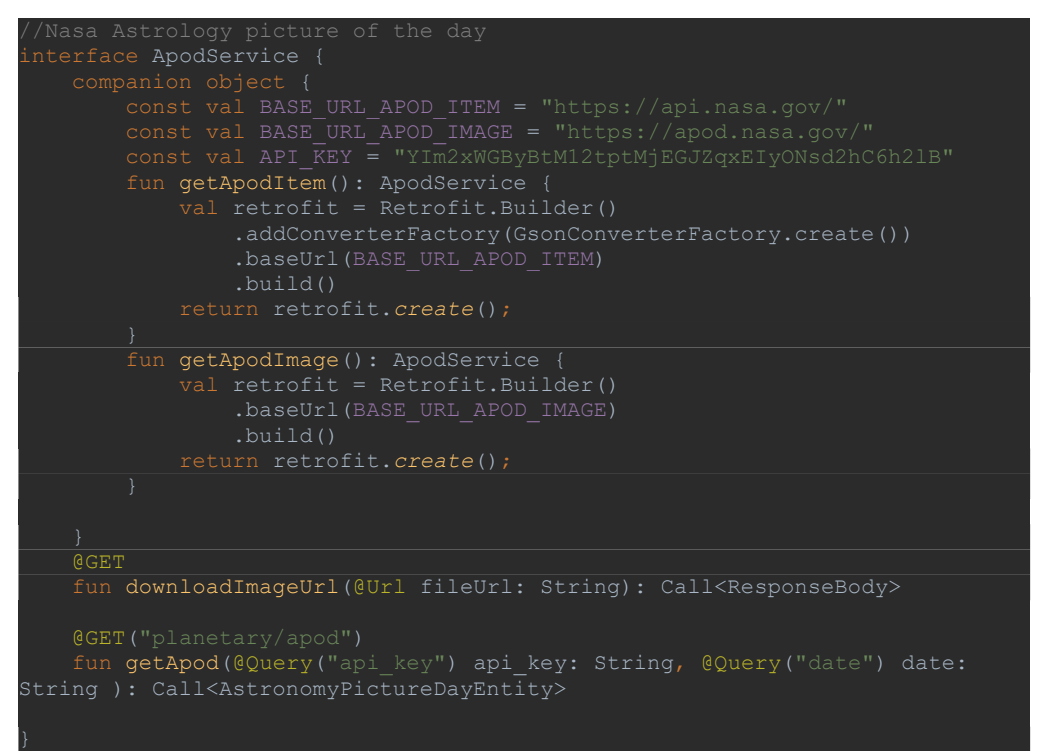

14. Użycie biblioteki *Retrofit*

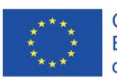

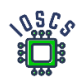

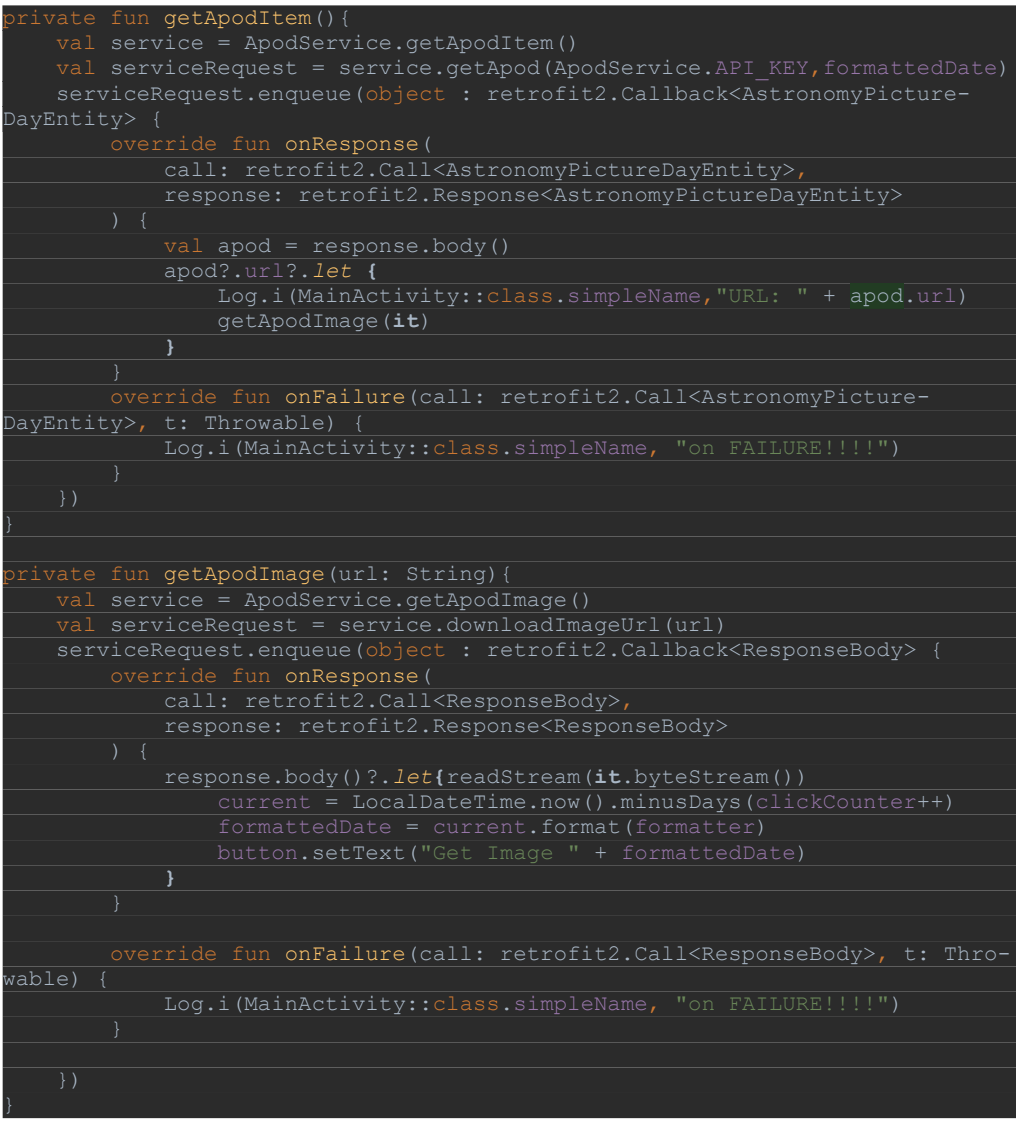

Wykorzystanie stworzonego service sprowadza się do zdefiniowania własnej instancji serwisy oraz odwołanie do zdefiniowanej metody w tym przypadku *getApodItem()*

Następnie występuje wywołanie metody *enqueue()*, a tym samym wysłanie zapytania sieciowego. Wynik zapytanie otrzymujemy w metodach callbacks *onResponse()* lub *onFailure()* w zależności od wyniku. W powyższym kodzie wsytępują dwie moetody, jedna pobiera metadane zdjęcia a druga pobiera zdjęcie

15. Dodajmy kod od obsługi przycisku oraz do wyświetlenia obrazka (onCreate())

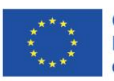

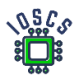

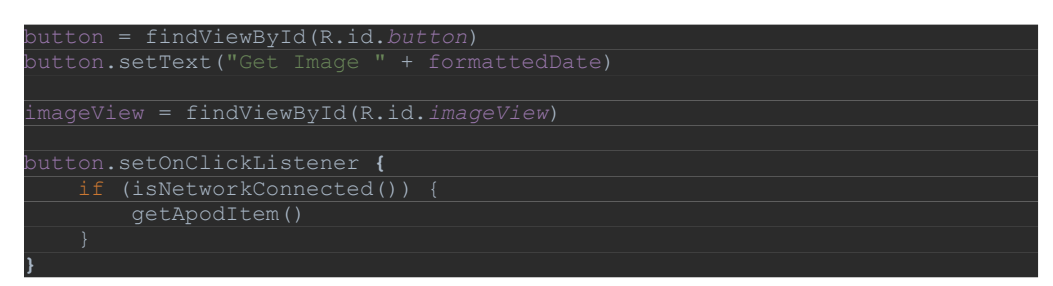

16. Oraz metodę która zamienia otrzymany strumień bitów na obrazek

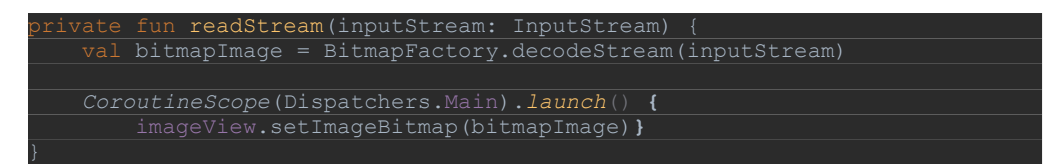

17. Uruchom Aplikację

W wyniku działania aplikacja może wyglądać jak poniżej:

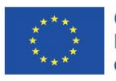

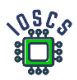

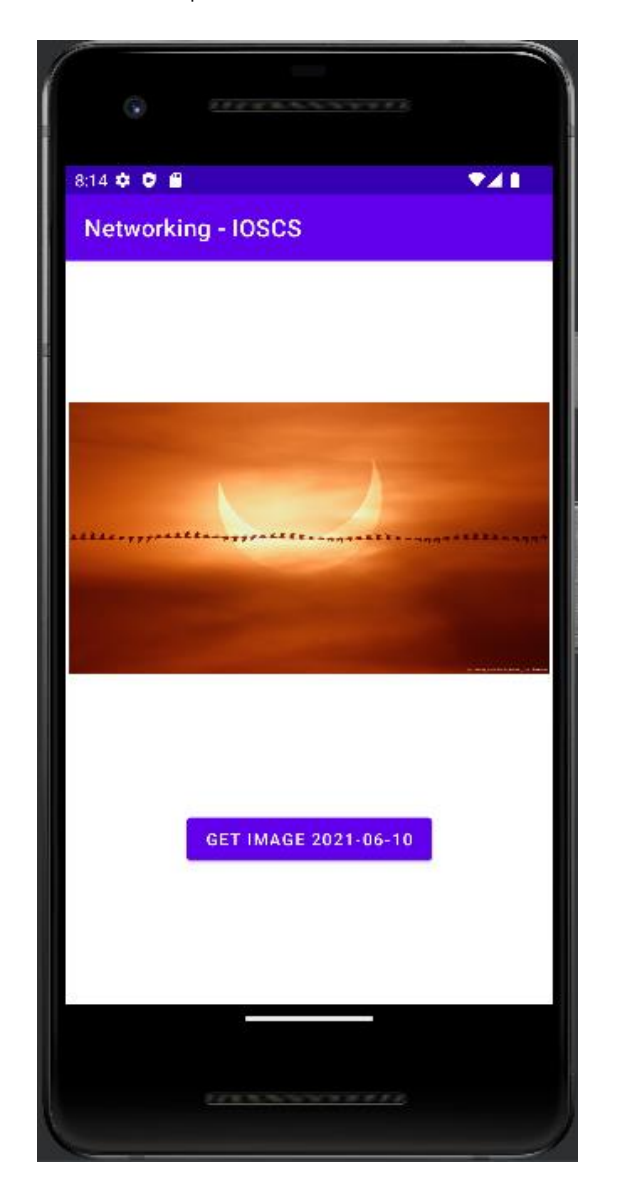

Pytania:

- a) Czy należy pytać użytkownika o zgodę na korzystanie z Internetu?
- b) Czy pozwolenia do korzystania z internetu uznane są jako niebezpieczne ?

Kod wynikowy aplikacji znajduje się na [https://github.com/matam/Erasmus\\_Lab7](https://github.com/matam/Erasmus_Lab7)

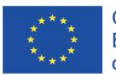